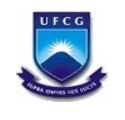

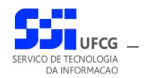

# *Sistema de Gerenciamento do Registro Eletrônico de Ponto*

# **Manual do Usuário Coordenador**

**Versão: [1.0](#page-39-0)**

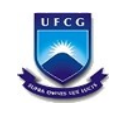

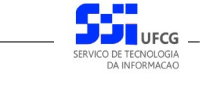

# Índice

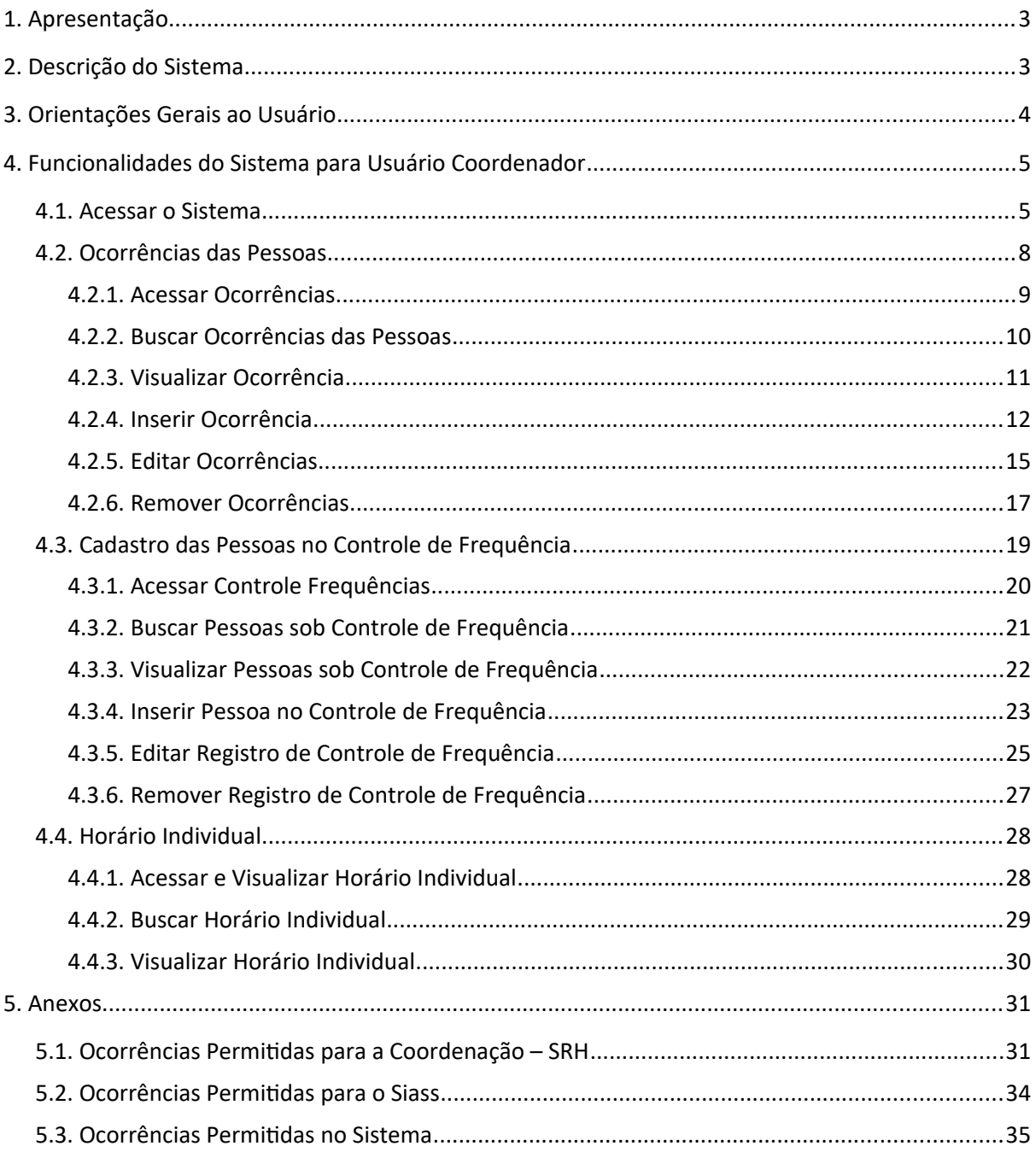

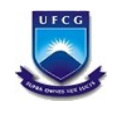

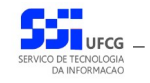

# <span id="page-2-0"></span> **1. Apresentação**

O presente manual visa fornecer apoio para os usuários do tipo Coordenador de Recursos Humanos no Sistema de Gerenciamento de Registro Eletrônico de Ponto – SIGREP – a ser acessado por navegadores de internet no Portal de Sistemas Integrados da UFCG (Universidade Federal de Campina Grande). A forma de acesso ao sistema e o funcionamento das funcionalidades permitidas para usuários que exercem Coordenação de Recursos Humanos, serão descritas com detalhes nas seções subsequentes.

# <span id="page-2-1"></span> **2. Descrição do Sistema**

O Sistema de Gerenciamento de Registro Eletrônico de Ponto – SIGREP – implementa as funcionalidades citadas na Resolução Nº 02/2018, de 05 de setembro de 2018 da Câmara Superior De Gestão Administrativo-Financeira, que regulamenta o registro eletrônico de ponto e do controle de frequência dos servidores da Universidade Federal de Campina Grande e do Hospital Universitário Alcides Carneiro.

Em linhas gerais, o servidor, devidamente cadastrado no Portal de Sistemas Integrados (PSI) e no equipamento de registro de ponto, realiza os registros de entradas e saídas no equipamento por sistema biométrico. O sistema SIGREP recupera os registros de pontos do servidor armazenados no equipamento e emite relatório da frequência individual que pode ser ajustado por meio de ocorrências no(s) dia(s) da frequência com posterior anuência da chefia. Ao final de cada mês as frequências individuais são homologadas pela chefia imediata e servirá de subsídio para a Secretaria de Recursos Humanos (SRH) preparar a folha de pagamento mensal. O sistema também envia e-mail para servidor com a frequência mensal antes e depois da homologação.

Após acessar o PSI – Portal de Sistemas Integrados, o usuário (coordenador) terá acesso às seguintes funcionalidades no sistema SIGREP:

- Permitidas para todos os tipos de usuários (descritas no manual do usuário servidor disponível no menu de ajuda do PSI):
	- Visualização de Frequência Individual
	- Emissão de Frequência Individual
	- Validação de Frequência Individual
	- Cadastro de Ocorrências
	- Visualização do Horário Individual
- Permitidas apenas para usuários que exercem coordenação de recursos humanos:
	- Cadastro de Ocorrências Individuais
	- Cadastro de Pessoas no Controle de Frequência

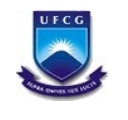

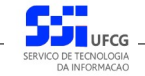

# <span id="page-3-0"></span> **3. Orientações Gerais ao Usuário**

O Usuário do sistema deverá estar consciente das implicações inerentes à segurança das informações de acesso (senha) do sistema.

A senha de acesso ao sistema é pessoal, intransferível e de inteira responsabilidade do usuário que deverá observar os seguintes critérios e recomendações:

- a) A senha deverá ser mantida sob guarda do usuário e é indispensável para acessar o sistema.
- b) A senha deverá ser composta apenas por letras e números e deverá conter:
	- Entre **6 (seis) e 20 (vinte) caracteres**,
	- Pelo menos **1 (um) número** e
	- Pelo menos **1 (uma) letra**.
- c) A recuperação ou alteração da senha será feita única e exclusivamente na opção disponível no PSI, e será encaminhada para o e-mail do usuário.
- d) A senha de acesso deverá ser trocada periodicamente. Caso o usuário não troque a senha no período determinado (**6 meses ou 180 dias**) o sistema irá requerer a troca antes de dar acesso ao PSI.
- e) O usuário poderá realizar até **5 (cinco)** tentativas de acesso. Caso a sexta tentativa de acesso seja mal sucedida, o usuário será bloqueado. O desbloqueio do usuário é efetuado mediante solicitação formal à chefia do setor de lotação do servidor.

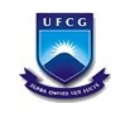

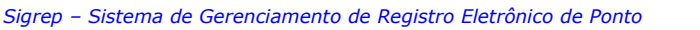

<span id="page-4-1"></span>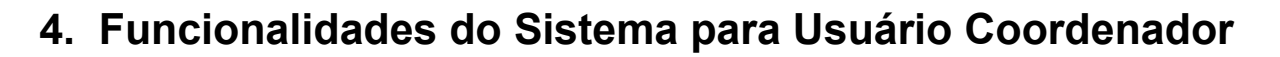

#### <span id="page-4-0"></span> *4.1. Acessar o Sistema*

O sistema deverá ser acessado a partir de um sistema navegador de internet (Firefox, Internet Explorer, etc.) pelo endereço eletrônico:<http://psi.sti.ufcg.edu.br/> que exibe a *[Tela 1: Login do](#page-4-2) [Sistema](#page-4-2)*.

<span id="page-4-2"></span>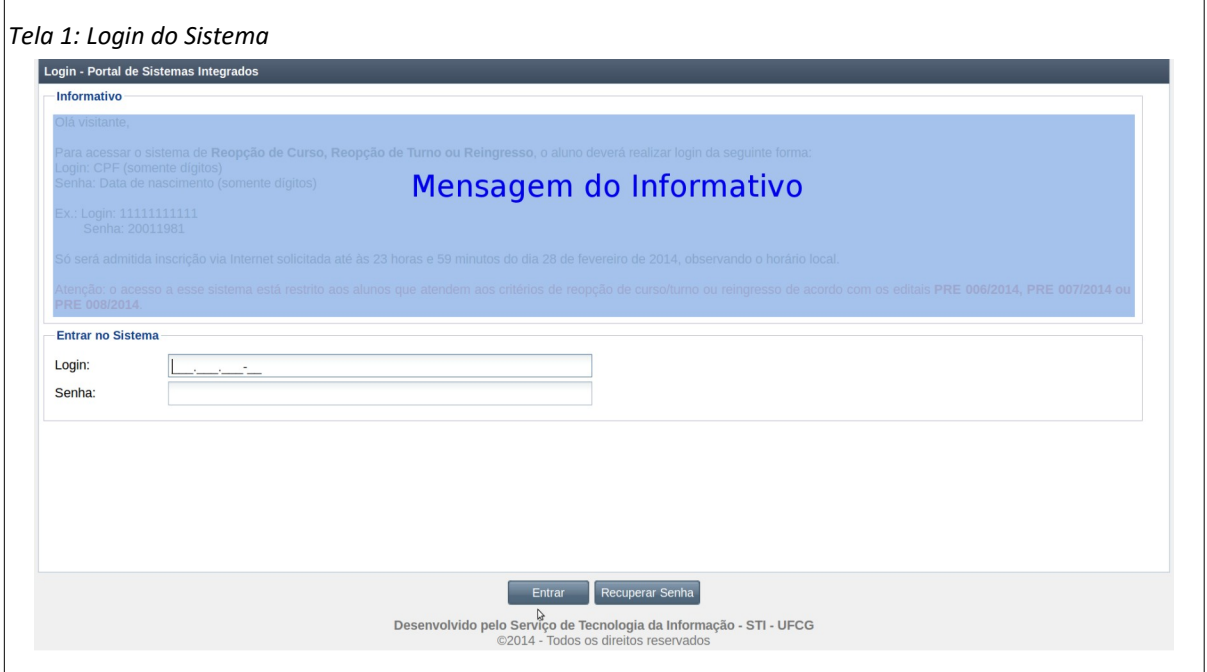

O usuário deverá informar o **CPF** no campo Login e a **senha** no campo Senha e acionar o botão **Entrar**.

O sistema exibirá a [Tela 2: Tela Inicial do SIGREP](#page-5-0) com as operações que o usuário coordenador tem permissão para realizar.

Caso o usuário possua permissão para outras operações, as funcionalidades para funções específicas serão descritas no manual do usuário servidor, do usuário chefia ou do usuário administrador do SIGREP .

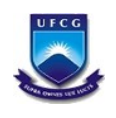

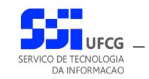

<span id="page-5-0"></span>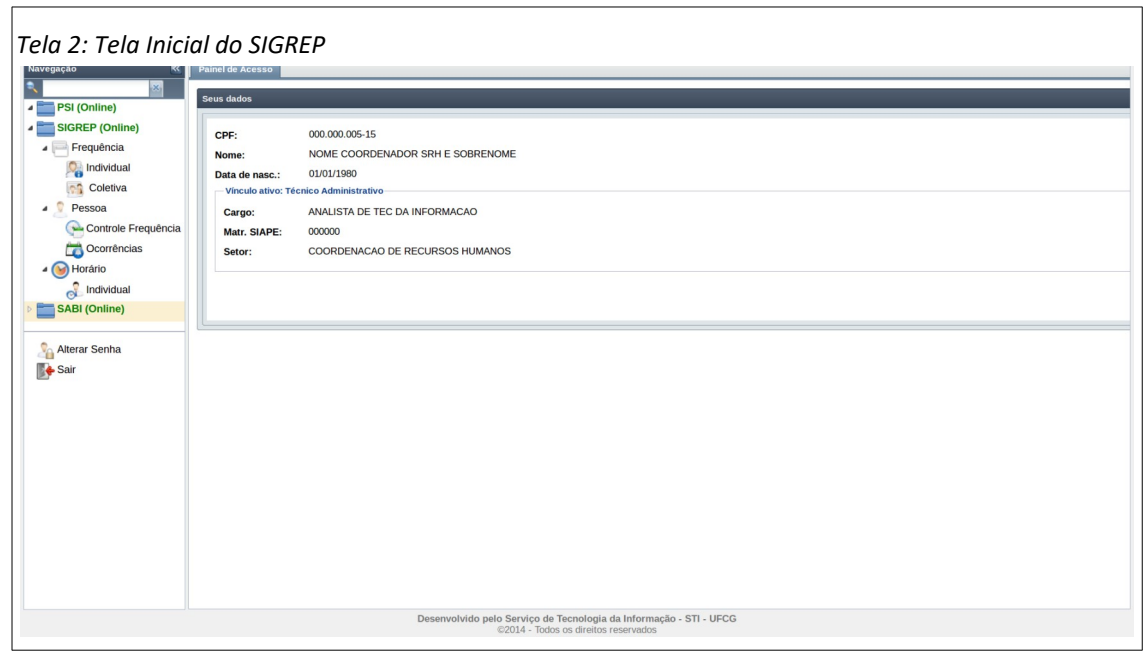

O usuário poderá acessar as operações de Cadastro de Pessoas no **Controle de Frequência**, Cadastro de **Ocorrências** fora da frequência da pessoa e Visualização de **Horário Individual** das pessoas sob controle de frequência. Essas funcionalidades serão descritas nas próximas seções deste manual.

A descrição da operação de **Alterar Senha** encontra-se no manual de usuário do PSI (Portal de Sistemas Integrados).

O usuário tem as algumas opções para navegação no menu vertical conforme exemplificado na [Área](#page-6-0) [1: Navegação no Sigrep](#page-6-0).

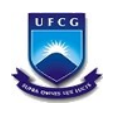

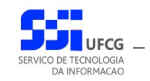

<span id="page-6-0"></span>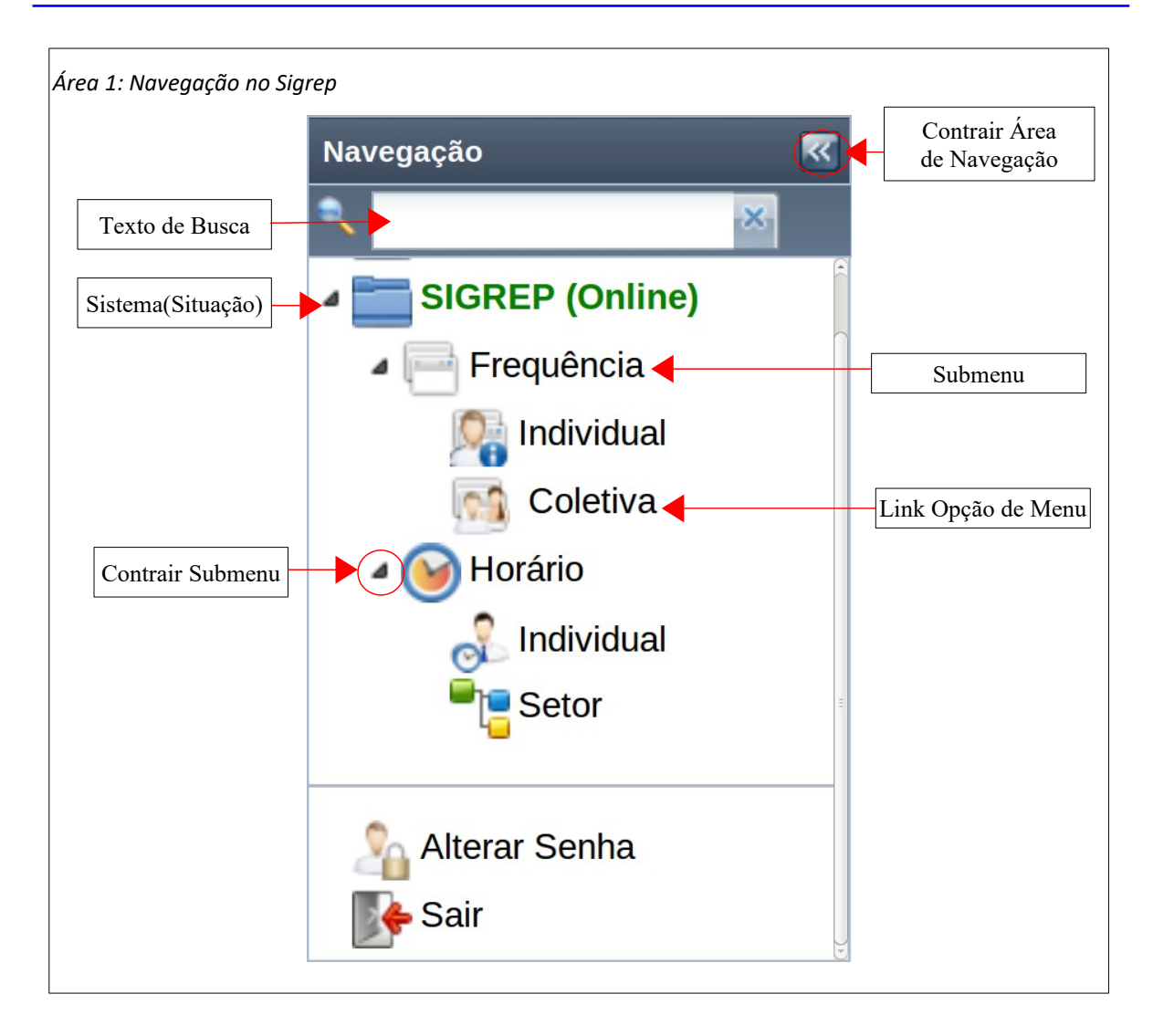

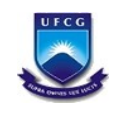

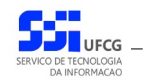

#### <span id="page-7-0"></span> *4.2. Ocorrências das Pessoas*

Normalmente um usuário considerado um coordenador no sistema Sigrep atua no setor de Recursos Humanos ou de Saúde do Servidor (SIASS) da Instituição. No entanto, não significa que exerce coordenação (ou chefia) de algum setor da estrutura organizacional da Instituição.

Algumas das atribuições do usuário que exerce essa coordenação são inserir, editar e remover ocorrências em **um período de um ou mais dias** para uma pessoa **independentemente da frequência**. Ou seja, esse cadastro de ocorrências acontece fora da frequência individual da pessoa associada.

As ocorrências que um coordenador pode inserir permitem:

- Registrar ausência por férias,
- Registrar ausências por afastamentos oficiais, ou
- Registrar ausências por motivos de saúde (licença médica).

Tais ocorrências determinam que tipo de contabilização de horas ocorrerá na frequência da pessoa, para cada dia da ocorrência, a saber:

- **Ausências**: para cada dia do período da ocorrência o sistema atribui para o campo '**Horas Trabalhadas**' o valor **zero**. Ou seja, não é permitido o trabalho no período de ocorrências de ausências.
- **Licença Médica**: para cada dia do período da ocorrência o sistema atribui para o campo '**Horas Trabalhadas**' o valor **zero**. Ou seja, não é permitido o trabalho no período de ocorrências de licenças médicas.

O campo de justificativa para a ocorrência a ser preenchido nesse contexto é a Justificativa do Coordenador.

É importante notar que uma ocorrência inserida por um coordenador é registrada como aceita e, por isso, **terá efeito imediato** sobre a(s) frequência(s) da pessoa associada(s) ao período da ocorrência.

Se houver necessidade de modificação da ocorrência, ainda que já esteja aceita, o coordenador poderá editá-la seguindo alguns critérios, ou até removê-la. Esses casos representam: reprogramação de férias, antecipação de afastamentos ou licenças, etc.

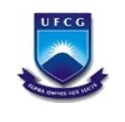

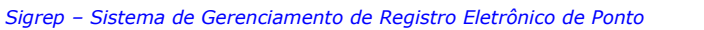

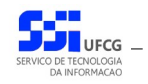

#### <span id="page-8-0"></span> **4.2.1. Acessar Ocorrências**

Para executar operações de cadastro de ocorrências para um dado servidor, o usuário deverá acessar pelo [Link 1: Acessar Cadastro de Ocorrências](#page-8-2).

<span id="page-8-2"></span>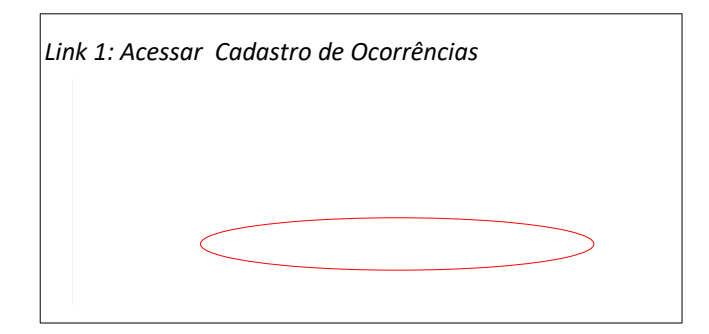

O sistema exibirá a [Tela 3: Lista de Ocorrências](#page-8-1), contendo todas as ocorrências das pessoas da instituição.

<span id="page-8-1"></span>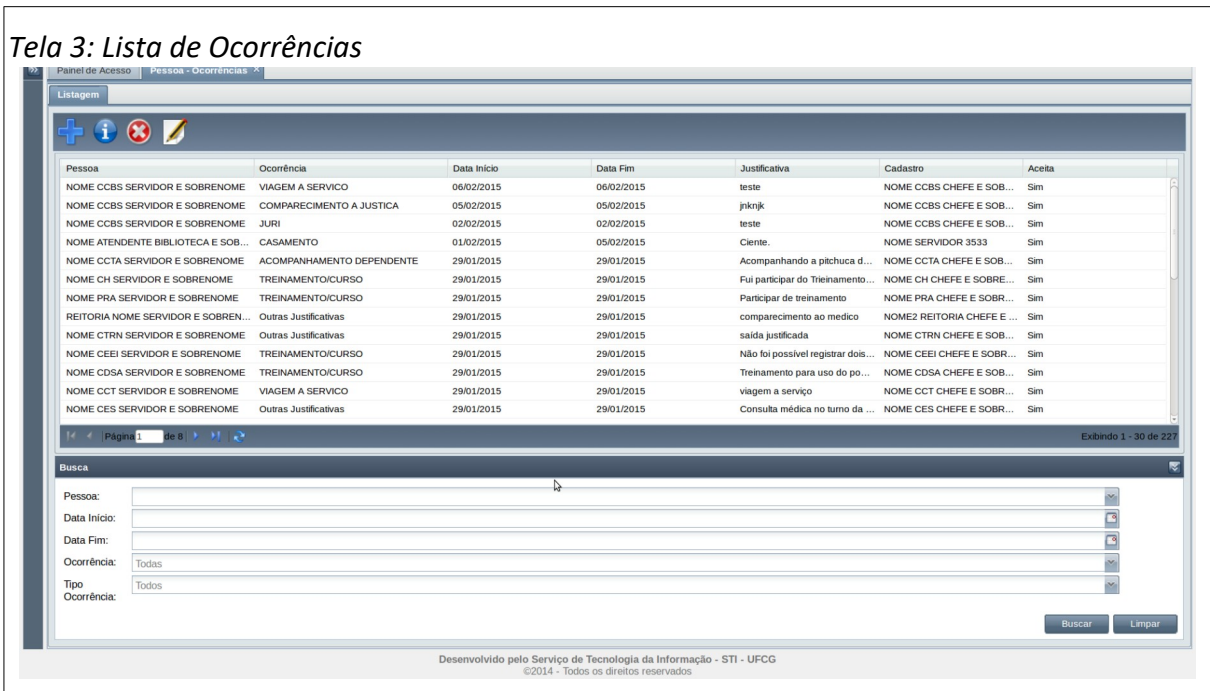

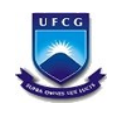

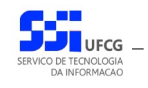

#### <span id="page-9-0"></span> **4.2.2. Buscar Ocorrências das Pessoas**

Para restringir a lista de ocorrências é possível realizar uma busca da(s) ocorrência(s) desejada(s) informando um ou mais dos campos da busca na área de busca mostrada na [Área 2: Busca de](#page-9-1) [Ocorrências](#page-9-1). Assim, para realizar uma busca de ocorrência, o usuário deverá:

- **Passo 1**: informar o(s) campo(s) desejado(s): Pessoa (nome + seleção), data início, data fim, ocorrência e tipo de ocorrência.
- **Passo 2**: clicar no botão **Buscar**.

<span id="page-9-1"></span>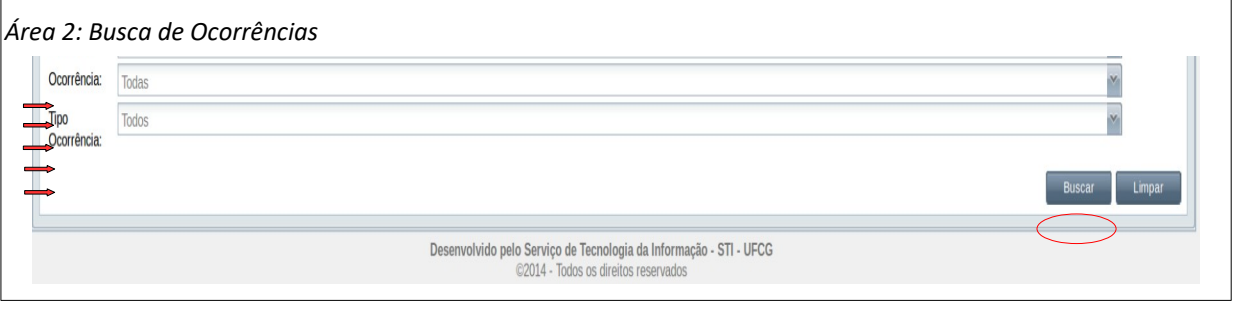

Após realizar uma busca, caso o usuário deseje listar todas as ocorrências ou refazer a busca, deverá clicar no botão **Limpar** da área de busca e fazer nova busca.

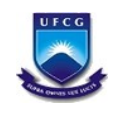

## <span id="page-10-0"></span> **4.2.3. Visualizar Ocorrência**

Para visualizar uma ocorrência na [Tela 3: Lista de Ocorrências](#page-8-1), o usuário deverá proceder os seguintes passos:

• **Passo 1**: Clicar sobre a linha da ocorrência desejada, como descrito na [Seleção 1: Ocorrência](#page-10-3) [para Visualização](#page-10-3). O sistema exibe a frequência em cor destacada.

<span id="page-10-3"></span>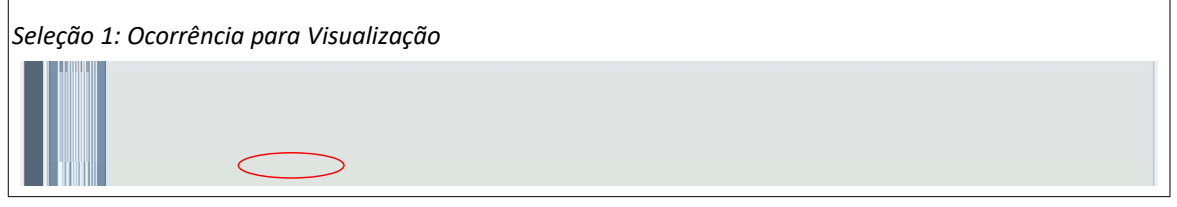

<span id="page-10-2"></span>• **Passo 2**: Clicar no ícone de visualizar a ocorrência, conforme descrito na [Seleção 2: Visualizar](#page-10-2) [Frequência Coletiva](#page-10-2).

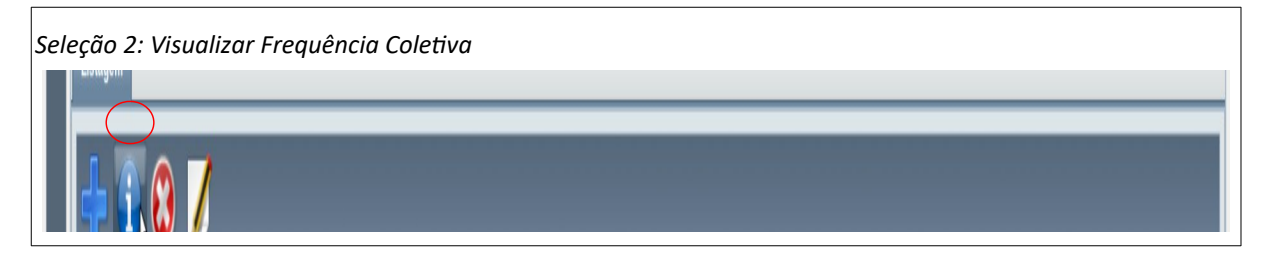

• **Passo 3**: O sistema exibe a [Tela 4: Visualizar Ocorrência](#page-10-1). Após a visualização clicar no botão **Voltar**.

<span id="page-10-1"></span>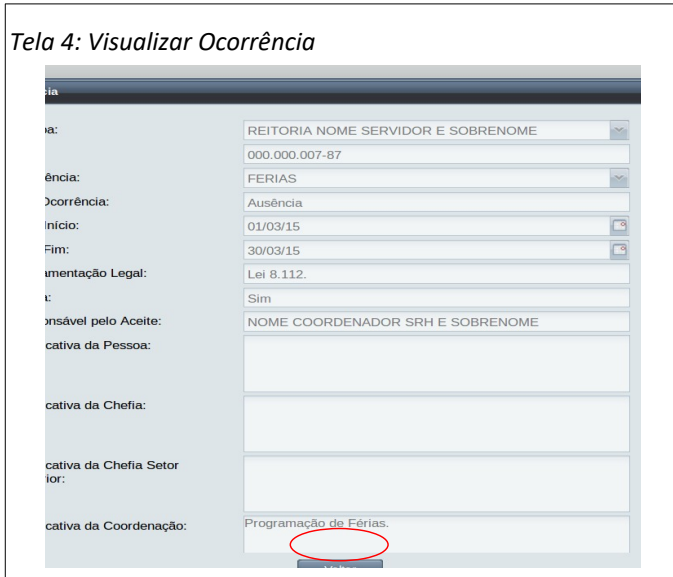

• **Passo 4**: O sistema exibe novamente a [Tela 3: Lista de Ocorrências.](#page-8-1)

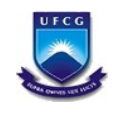

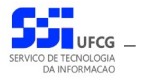

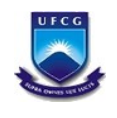

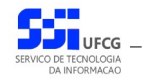

### <span id="page-12-0"></span> **4.2.4. Inserir Ocorrência**

Para inserir uma ocorrência o usuário coordenador deverá:

• **Passo 1**: Na [Tela 3: Lista de Ocorrências](#page-8-1). Acionar o ícone **Inserir** como demonstra a

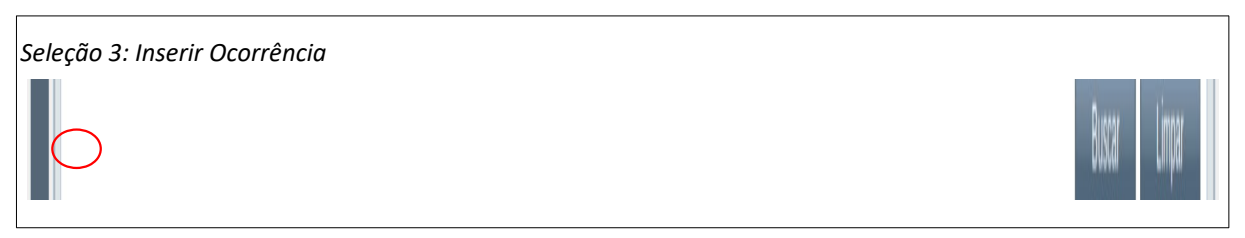

• **Passo 2**: O sistema exibe a [Tela 5: Inserção de Ocorrência](#page-12-2) contendo os dados da ocorrência a ser aceita.

<span id="page-12-2"></span>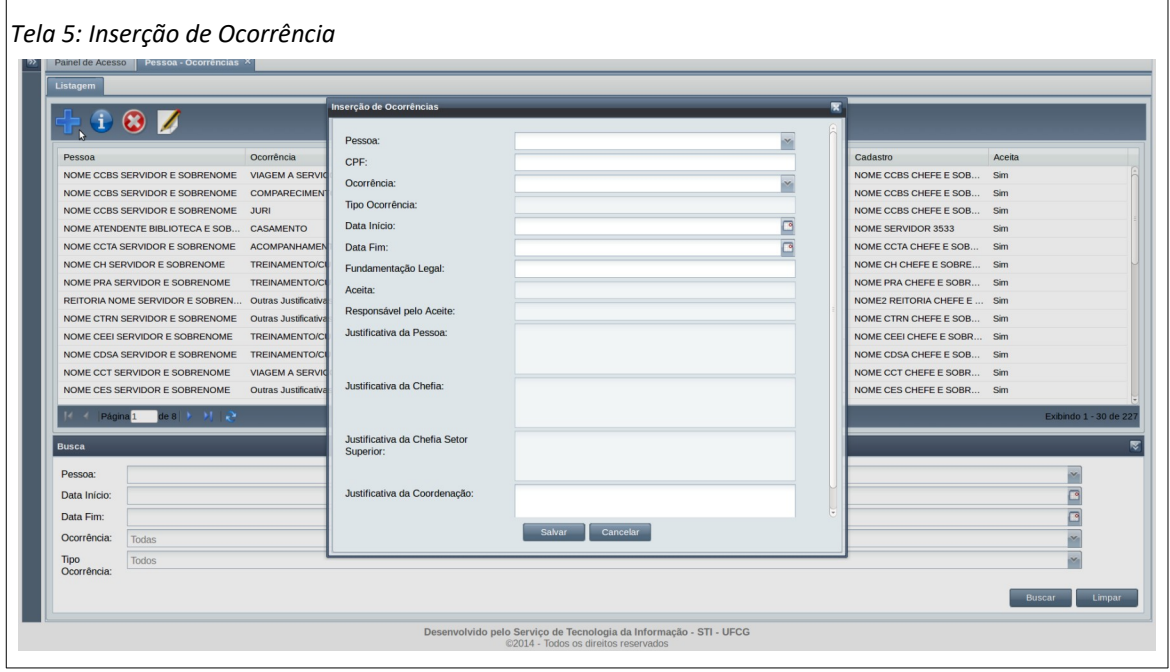

- **Passo 3**: Selecionar a pessoa da ocorrência de uma das seguintes formas:
	- Pelo campo **Pessoa** digitar o início do nome da pessoa da ocorrência e selecionar clicando sobre um dentre os nomes exibidos, como descrito na [Seleção 4: Pessoa da](#page-12-1)  [Ocorrência](#page-12-1). O sistema exibirá o CPF da pessoa selecionada.

<span id="page-12-1"></span>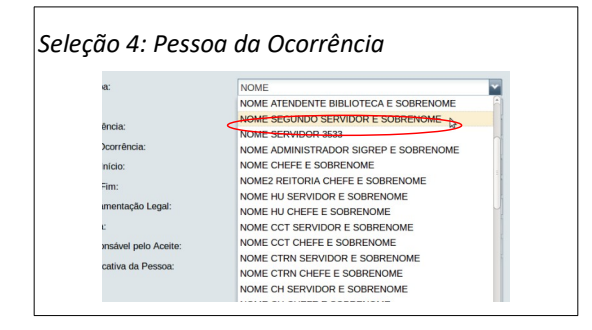

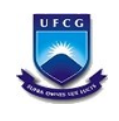

- Pelo campo **CPF** digitar o CPF da pessoa. O sistema exibirá o nome da pessoa associada no campo Pessoa.
- **Passo 4**: O usuário deverá procurar a ocorrência mais adequada à situação na lista exibida, podendo utilizar a barra de rolagem à direita da lista, como descrito na [Seleção 5: Rolar Lista](#page-13-3) [de Ocorrências](#page-13-3). Observe que o nome da ocorrência é precedido por um código.

O anexo [5.1. Ocorrências Permitidas para a Coordenação – SRH](#page-31-0) apresenta as possíveis ocorrências e códigos associados. Observe que serão exibidas apenas as ocorrências que contém 'Coord.Srh' na coluna 'Inserção Permitida para Coordenador'**.**

<span id="page-13-3"></span>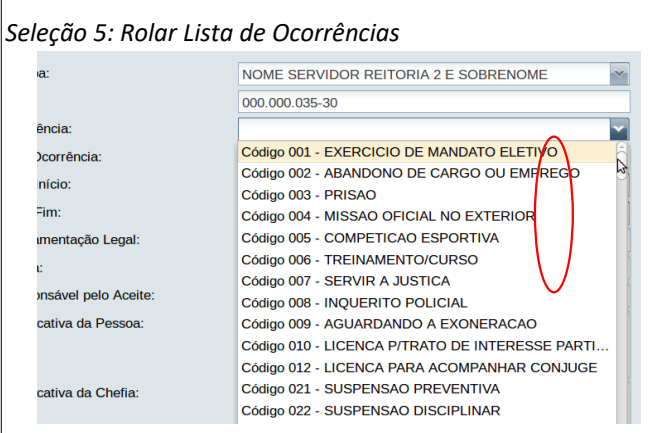

• **Passo 6**: Ao encontrar a ocorrência adequada, o usuário deverá posicionar o mouse sobre ela, que ficará em cor destacada, em seguida, clicar com o botão esquerdo do mouse conforme descrito na [Seleção 6: Ocorrência Adequada.](#page-13-2)

<span id="page-13-2"></span>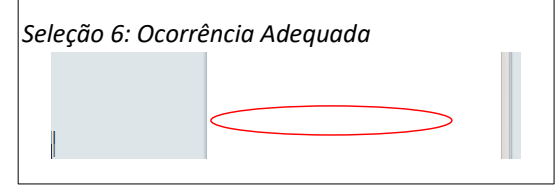

• **Passo 7**: O sistema exibirá o nome da **Ocorrência** e o **Tipo da Ocorrência** como visto na [Área](#page-13-1)  [3: Ocorrência Selecionada](#page-13-1).

<span id="page-13-1"></span>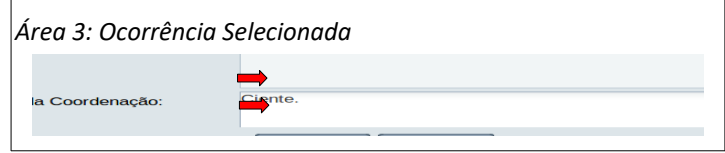

• **Passo 8**: O usuário informa as datas início e final da ocorrência e poderá informar a **Fundamentação Legal** (caso se aplique) conforme demonstrado na [Área 4: Fundamentação](#page-13-0) [Legal](#page-13-0).

<span id="page-13-0"></span>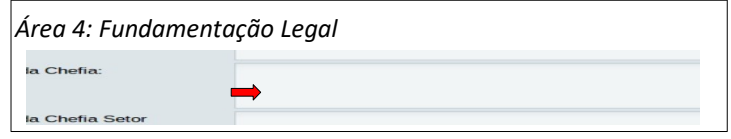

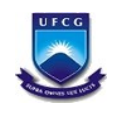

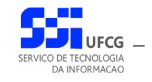

• **Passo 9**: Deverá ser informada a **Justificativa da Coordenação** para a ocorrência conforme demonstrado na [Área 5: Justificativa da Ocorrência.](#page-14-2)

<span id="page-14-2"></span>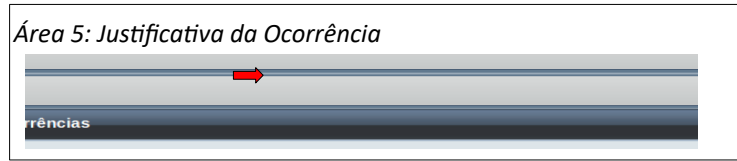

• **Passo 10**: Clicar no botão **Salvar** para finalizar a inserção da ocorrência como mostra a [Área](#page-14-1) [6: Salvar Ocorrência Inserida](#page-14-1)

<span id="page-14-1"></span>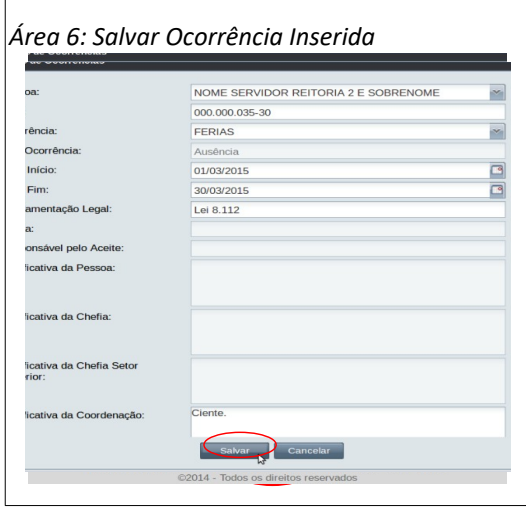

• **Passo 11**: O sistema exibe a [Mensagem 1: Sucesso da Inserção da Ocorrência](#page-14-0) e o usuário deverá clicar no botão **Ok** para retornar à [Tela 3: Lista de Ocorrências](#page-8-1). Nela o usuário poderá encontrar a ocorrência recém inserida.

<span id="page-14-0"></span>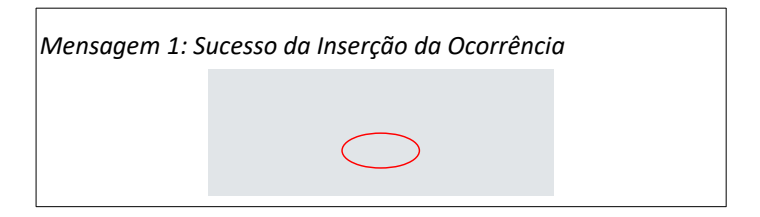

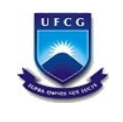

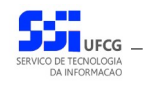

#### <span id="page-15-0"></span> **4.2.5. Editar Ocorrências**

Uma ocorrência pode ser editada (modificada) mesmo que esteja aceita. Nesses casos só poderá ser editada a **Data Final** da ocorrência. Se for necessário modificar outros dados, o usuário poderá remover a ocorrência e inserir uma nova ocorrência com os dados corretos.

Os seguintes passos devem ser executados para editar uma ocorrência que foi inserida pelo próprio usuário coordenador:

<span id="page-15-3"></span>• **Passo 1**: Na [Tela 3: Lista de Ocorrências](#page-8-1), clicar sobre a linha da ocorrência a ser editada como descrito na [Seleção 7: Ocorrência para Editar](#page-15-3). A linha da ocorrência ficará em cor destacada.

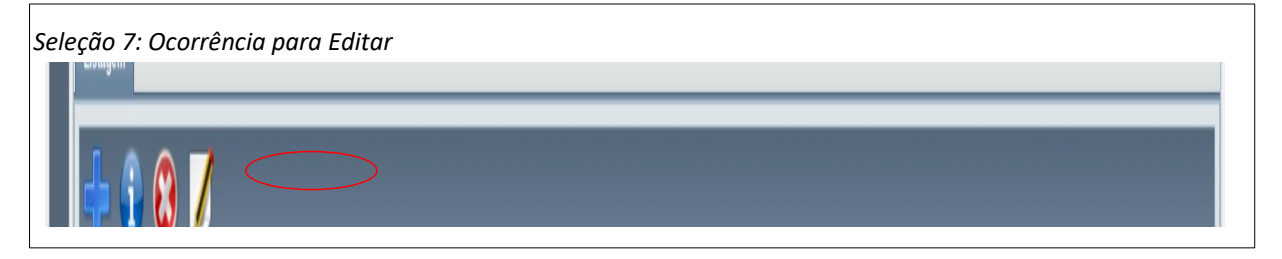

• **Passo 2**: Clicar no ícone de **Editar Ocorrência** como descrito na [Seleção 8: Acionar Editar](#page-15-2) [Ocorrência](#page-15-2) O sistema exibe a [Tela 6: Editar Ocorrência.](#page-15-1)

<span id="page-15-2"></span>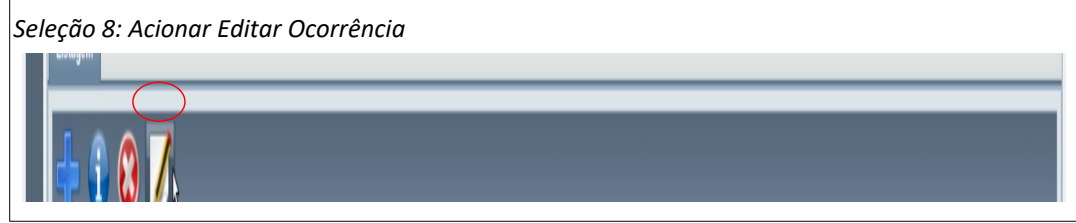

<span id="page-15-1"></span>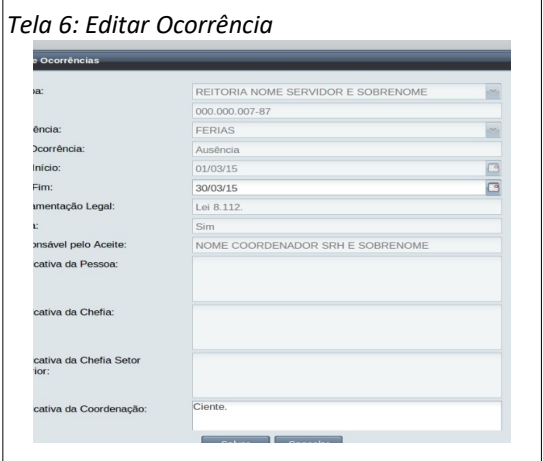

Caso a ocorrência não possa ser editada por estar rejeitada ou se o usuário não tiver permissão para editar a ocorrência, o sistema exibirá a [Mensagem 2: Ocorrência Não Pode](#page-16-0) [Ser Editada](#page-16-0).

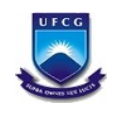

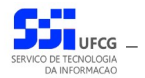

<span id="page-16-0"></span>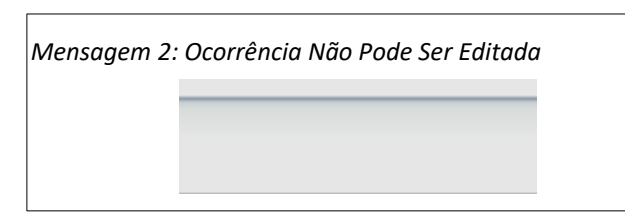

• **Passo 4**: Alterar a **Data Final** e/ou preencher a **Justificativa da Coordenação**, conforme descrito na [Área 7: Justificativa da Coordenação.](#page-16-3)

<span id="page-16-3"></span>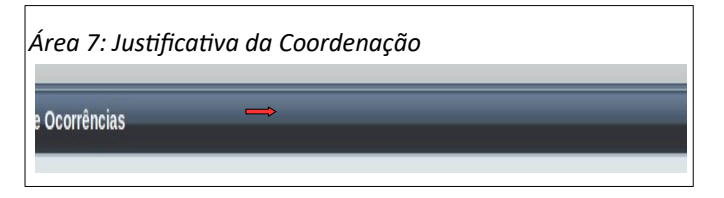

• **Passo 5**: Clicar no botão **Salvar** como exibido na [Seleção 9: Botão Salvar](#page-16-2)

<span id="page-16-2"></span>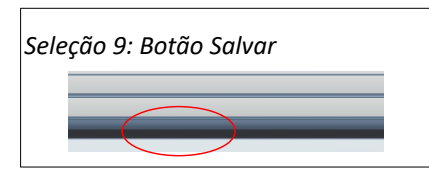

• **Passo 6**: Clicar **Ok** quando for exibida a [Mensagem 3: Sucesso da Edição da Ocorrência](#page-16-1).

<span id="page-16-1"></span>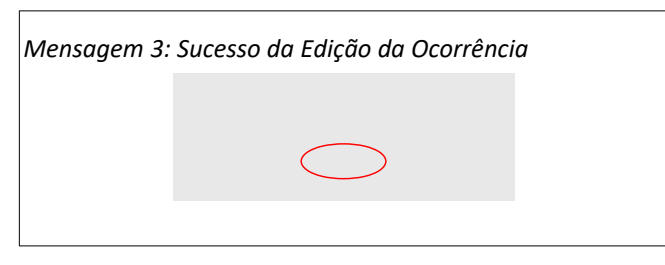

• **Passo 7**: o sistema exibirá a [Tela 3: Lista de Ocorrências](#page-8-1) contendo a ocorrência editada.

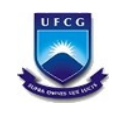

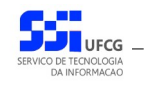

#### <span id="page-17-0"></span> **4.2.6. Remover Ocorrências**

Uma ocorrência poderá ser removida mesmo que esteja aceita se for pelo usuário que criou a ocorrência ou o que aceitou a ocorrência. Os seguintes passos devem ser executados para remover uma ocorrência:

• **Passo 1**: Na [Tela 3: Lista de Ocorrências](#page-8-1), clicar sobre a linha da ocorrência a ser removida como descrito na [Seleção 10: Ocorrência para Remover](#page-17-4). A linha da ocorrência ficará em cor destacada.

<span id="page-17-4"></span>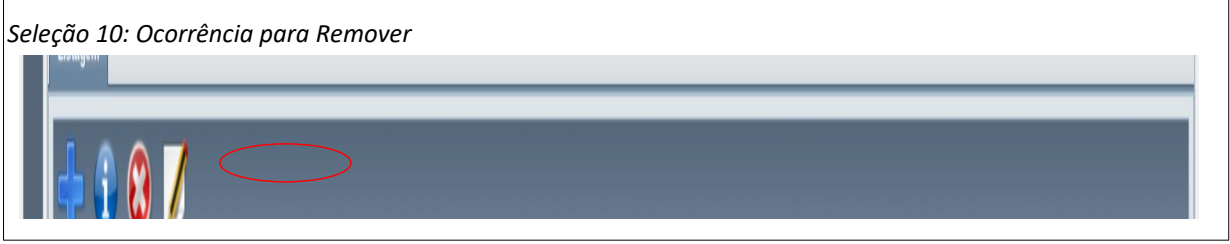

• **Passo 2**: Clicar no ícone de **Remover Ocorrência** como descrito na [Seleção 11: Acionar](#page-17-3) [Remover Ocorrência](#page-17-3) O sistema exibe a [Tela 7: Remover Ocorrência.](#page-17-2)

<span id="page-17-3"></span>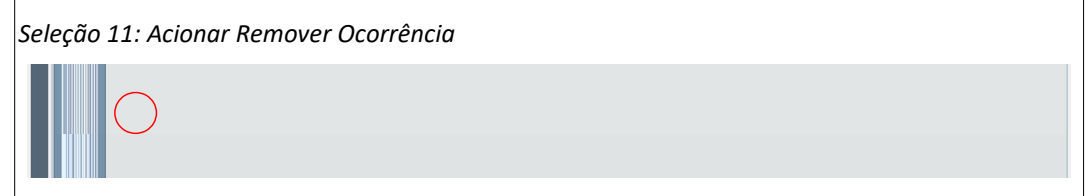

<span id="page-17-2"></span>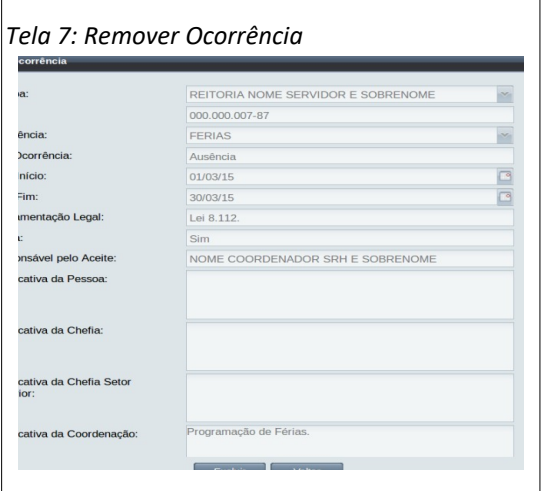

• **Passo 3**: Clicar no botão de **Excluir** como descrito na [Área 8: Remover Ocorrência.](#page-17-1)

<span id="page-17-1"></span>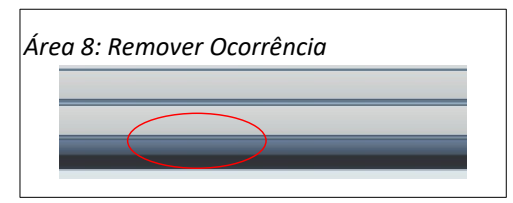

*Sigrep\_Manual\_Usuario\_Coordenador.odt Página: 18/40* **Serviço de Tecnologia da Informação** – **STI/SEPLAN -** *E-mail:* **[sti@ufcg.edu.br](mailto:sti@ufcg.edu.br)**

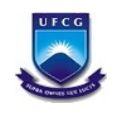

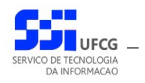

• **Passo 4**: O sistema exibe a [Mensagem 4: Confirmação de Remoção de Ocorrência](#page-18-1). Clicar no botão **Sim**. Se desistir de remover, clicar no botão **Não**.

<span id="page-18-1"></span>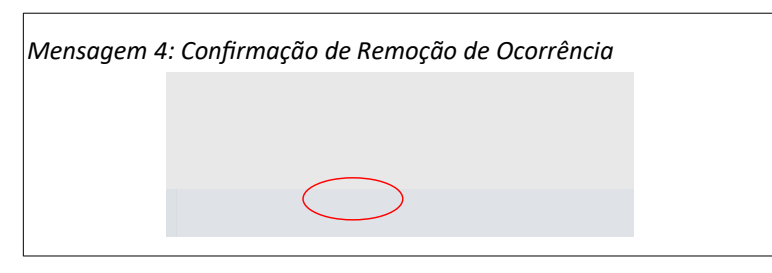

• **Passo 5**: O sistema exibe a [Mensagem 5: Sucesso da Remoção da Ocorrência](#page-18-0). Clicar no botão **Ok**.

<span id="page-18-0"></span>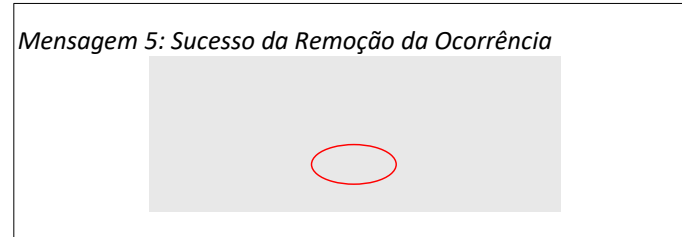

• **Passo 6**: o sistema exibirá a [Tela 3: Lista de Ocorrências](#page-8-1) **sem** a ocorrência (a qual foi removida).

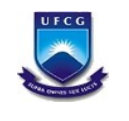

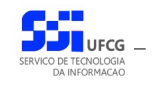

#### <span id="page-19-0"></span> *4.3. Cadastro das Pessoas no Controle de Frequência*

Nem todas as pessoas da instituição participam do controle de frequência por meio das funcionalidades do sistema SIGREP. Por esse motivo é necessário informar que pessoas estão no controle de frequência associando a elas a jornada de trabalho e o equipamento biométrico de registro eletrônico de ponto – REP – num dado período.

Uma pessoa pode ter mais de um registro no controle de frequência dentro do sistema em virtude de mudanças de jornada de trabalho. No entanto, deve ter apenas um período ativo, ou seja, com a data final vazia.

Não será permitido remover registros de controle de frequência caso a pessoa associada tenha dados de horário, frequência ou ocorrências no período do registro (data início até a data final).

As funcionalidades sobre os registros de controle de frequência estão descritas nas seções a seguir.

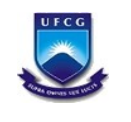

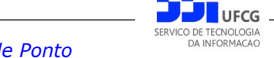

# <span id="page-20-0"></span> **4.3.1. Acessar Controle Frequências**

Para acessar as pessoas do controle de frequências coletivas, o usuário deverá clicar no link **Controle Frequência** dentro do menu Pessoas como exibido no [Link 2: Controle Frequência.](#page-20-2)

<span id="page-20-2"></span>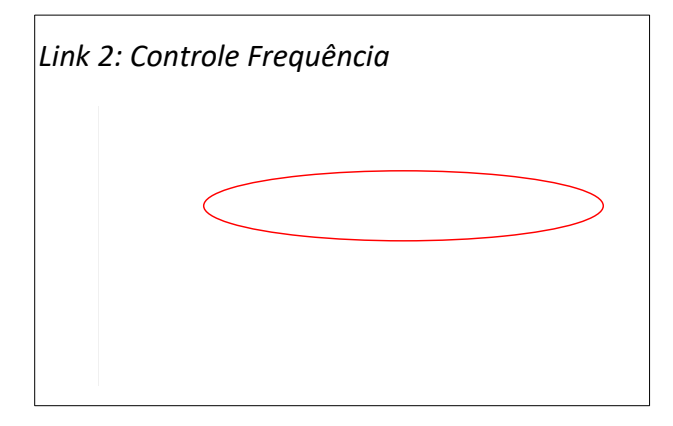

O sistema exibe a [Tela 8: Lista de Pessoas no Controle de Frequência](#page-20-1) contendo as pessoas com jornada e equipamento biométrico associados.

<span id="page-20-1"></span>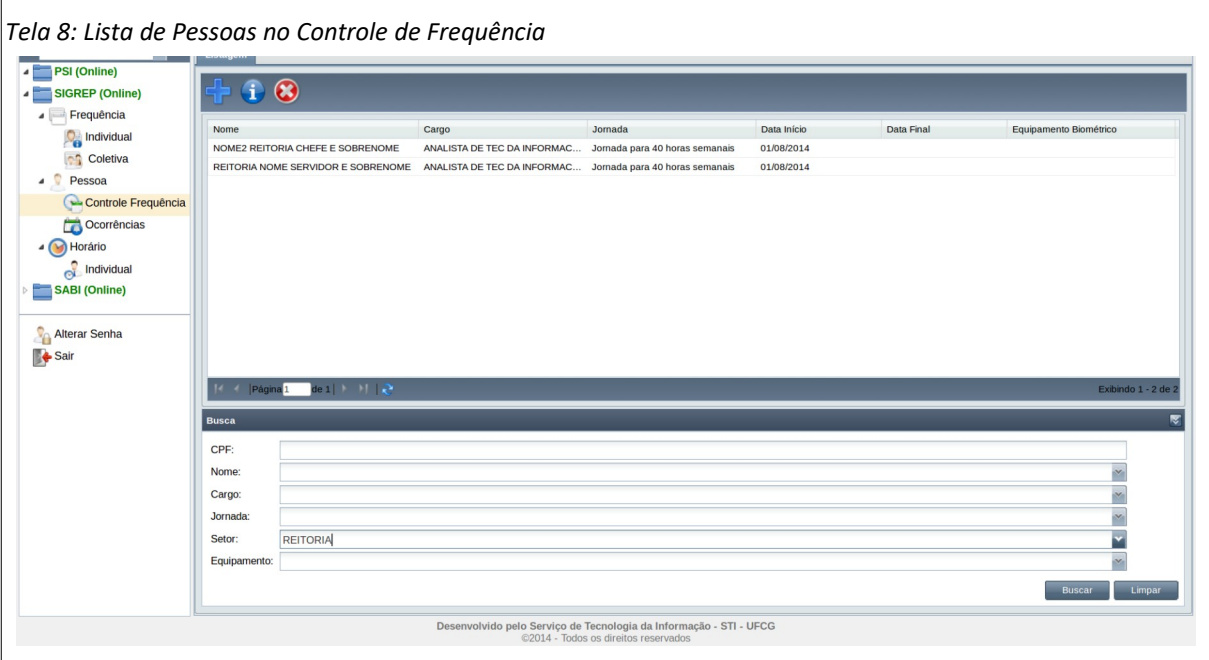

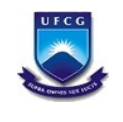

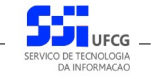

### <span id="page-21-0"></span> **4.3.2. Buscar Pessoas sob Controle de Frequência**

Caso o usuário queira restringir a lista de pessoas sob controle de frequência na [Tela 8: Lista de](#page-20-1) [Pessoas no Controle de Frequência](#page-20-1), poderá utilizar os campos de busca exibidos na [Área 9: Busca](#page-21-1) [Pessoas sob Controle Frequência.](#page-21-1)

Deverá preencher ou selecionar o(s) campo(s) conforme o(s) critério(s) de busca desejado(s) quais sejam: cpf, nome, cargo, jornada, setor e equipamento. Em seguida deverá clicar no botão **Buscar** para que o sistema exiba apenas as pessoas sob controle de frequência que atendem ao(s) critério(s) informado(s).

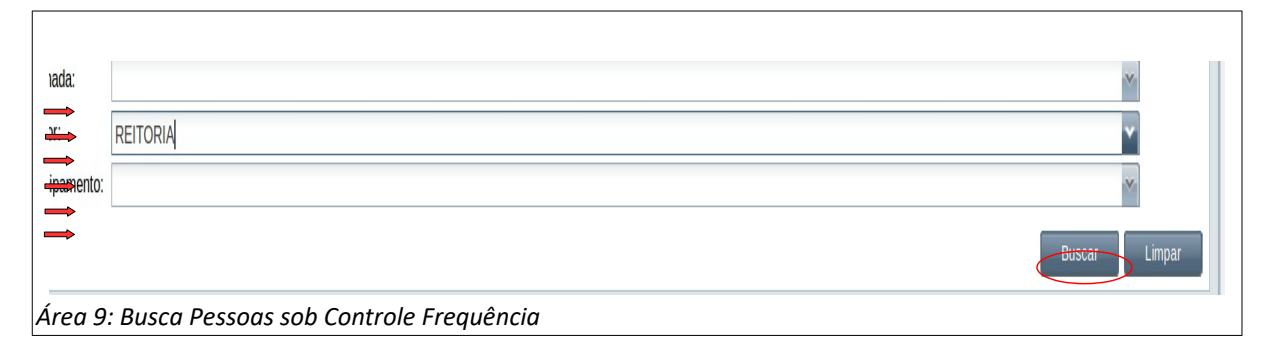

<span id="page-21-1"></span>Se o usuário desejar exibir a lista completa novamente, deverá clicar primeiro no botão **Limpar** e depois no botão **Buscar**.

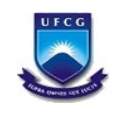

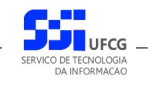

#### <span id="page-22-0"></span> **4.3.3. Visualizar Pessoas sob Controle de Frequência**

Para visualizar uma pessoa sob controle de frequência, na [Tela 8: Lista de Pessoas no Controle de](#page-20-1)  [Frequência,](#page-20-1) o usuário deverá proceder os seguintes passos:

• **Passo 1**: Clicar sobre a linha da pessoa no controle desejado, como descrito na [Seleção 12:](#page-22-3) [Pessoa no Controle de Frequência](#page-22-3). O sistema exibe a frequência em cor destacada.

<span id="page-22-3"></span>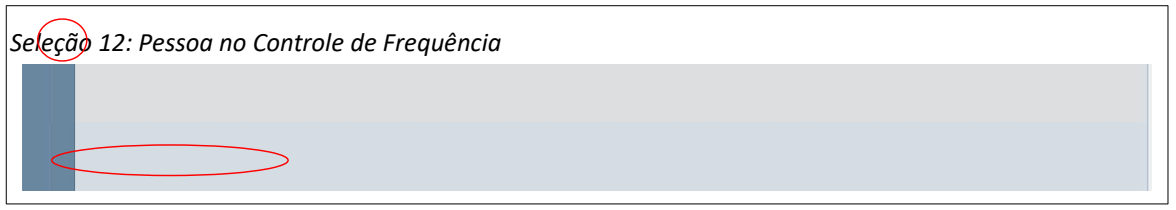

• **Passo 2**: Clicar no ícone de visualizar a pessoa sob controle de frequência, conforme descrito na [Seleção 13: Visualizar Pessoa sob Controle de Frequência.](#page-22-2)

<span id="page-22-2"></span>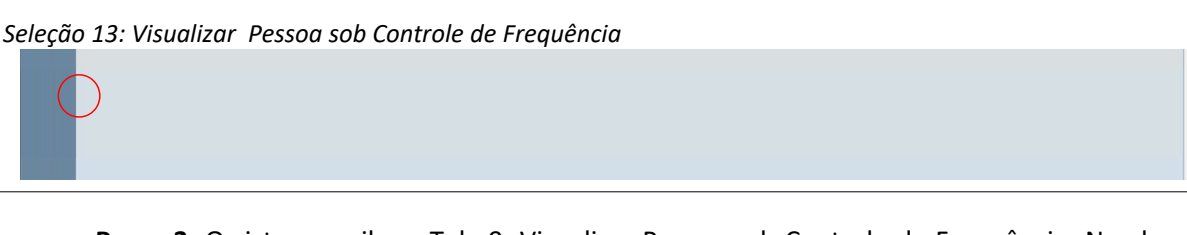

• **Passo 3**: O sistema exibe a [Tela 9: Visualizar Pessoa sob Controle de Frequência](#page-22-1). Na aba da [Tela 9: Visualizar Pessoa sob Controle de Frequência](#page-22-1) é exibido o nome da pessoa sendo visualizada. Para retornar o usuário deve clicar no botão **Voltar**.

<span id="page-22-1"></span>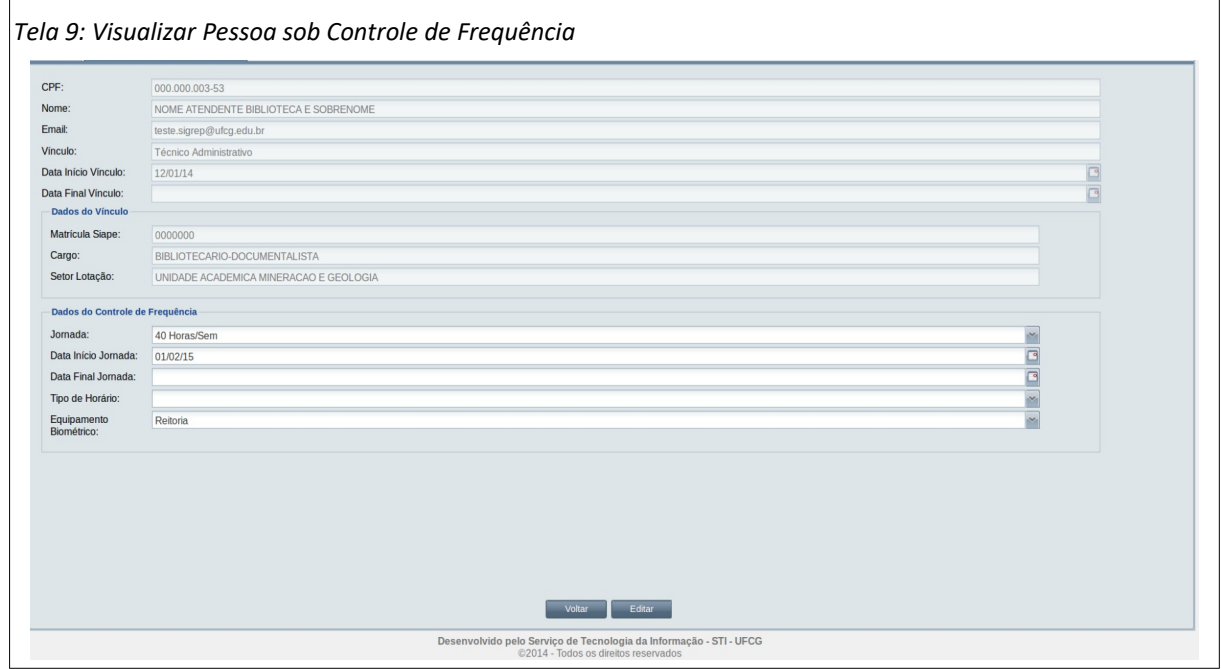

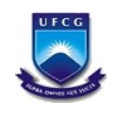

# <span id="page-23-0"></span> **4.3.4. Inserir Pessoa no Controle de Frequência**

O usuário poderá inserir uma pessoa no controle de frequência. Para isso deverá realizar os seguintes passos:

• **Passo 1**: na [Tela 8: Lista de Pessoas no Controle de Frequência](#page-20-1), clicar no ícone **Inserir** como descrito na [Seleção 14: Inserir Pessoa no Controle de Frequência](#page-23-3).

<span id="page-23-3"></span>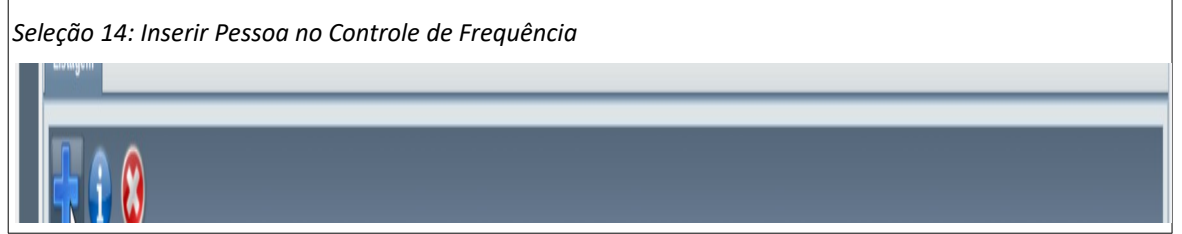

• **Passo 2**: o sistema exibe a [Tela 10: Inserir Pessoa no Controle de Frequência](#page-23-2). O usuário informa os dados nos seguintes campos:

<span id="page-23-2"></span>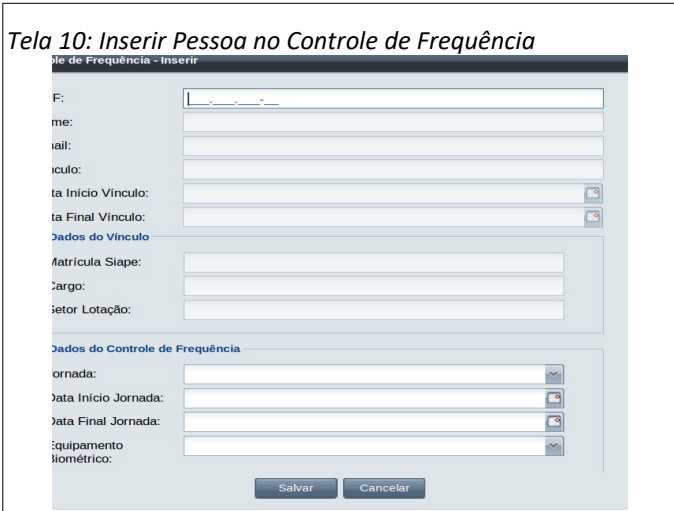

◦ **CPF**: o cpf da pessoa. O sistema exibe os dados da pessoa e do seu vínculo como exemplificado na [Área 10: Dados Pessoais e do Vínculo](#page-23-1).

<span id="page-23-1"></span>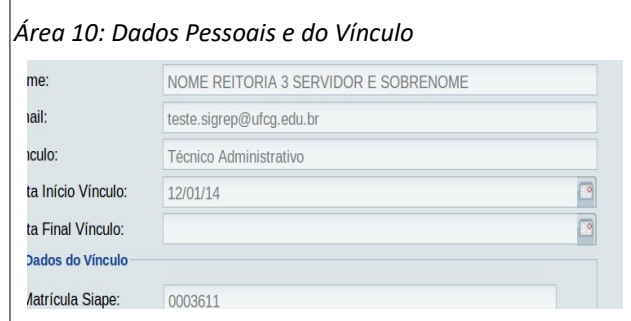

◦ **Jornada**: selecionar jornada de trabalho semanal a que a pessoa está sujeita conforme exemplificado na [Área 11: Jornada de Trabalho.](#page-24-0)

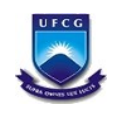

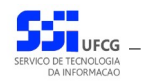

<span id="page-24-0"></span>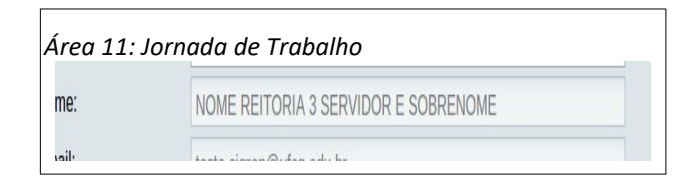

◦ **Data Início Jornada**: digitar data em que a jornada passou a vigorar ou selecionar a data pelo calendário acionado pelo ícone exibido na [Área 12: Seleção de Data no Calendário](#page-24-2)

<span id="page-24-2"></span>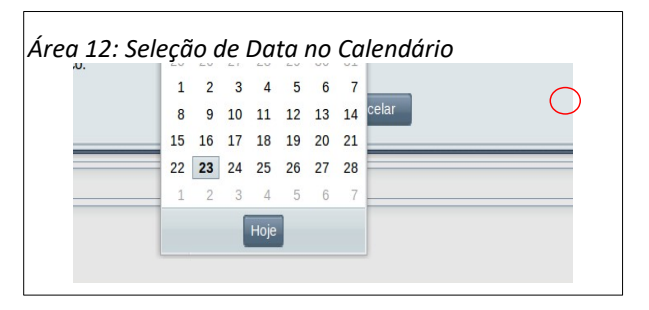

- **Data Final Jornada**: digitar ou selecionar data em que a jornada deixou a vigorar. Normalmente essa data não é digitada na inserção de uma pessoa no controle de frequência pois é uma nova jornada a vigorar e deve ficar ativa (sem data final).
- **Equipamento Biométrico**: selecionar o nome do principal equipamento em que a pessoa está cadastrada para registro de ponto eletrônico.
- **Passo 3**: o usuário clica no botão **Salvar**. O sistema exibe a [Mensagem 6: Sucesso da Inserção](#page-24-1)  [da Pessoa no Controle de Frequência](#page-24-1).

<span id="page-24-1"></span>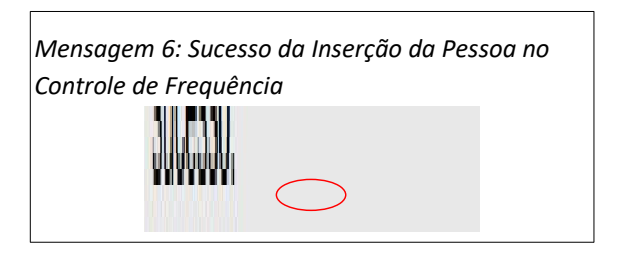

• **Passo 3**: o usuário aciona o botão **Ok** e o sistema exibe a [Tela 8: Lista de Pessoas no Controle](#page-20-1) [de Frequência](#page-20-1) contendo o novo registro de controle de frequência.

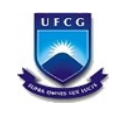

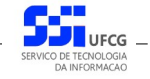

### <span id="page-25-0"></span> **4.3.5. Editar Registro de Controle de Frequência**

Será permitido editar (modificar) algum registro de controle de frequência, com restrições para as datas de início e final e para a jornada.

O procedimento realizar essa modificação segue os seguintes passos:

• **Passo 1**: Na [Tela 9: Visualizar Pessoa sob Controle de Frequência,](#page-22-1) o usuário clica no botão **Editar** como descrito na [Seleção 15: Editar Pessoa no Controle de Frequência.](#page-25-3)

<span id="page-25-3"></span>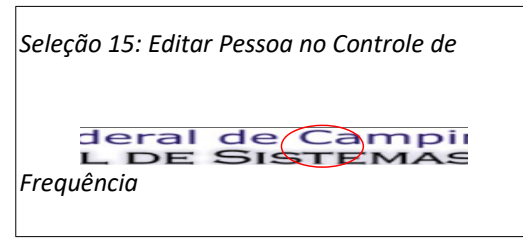

• **Passo 2**: O sistema exibe a [Tela 11: Editar Registro de Controle de Frequência](#page-25-2) contendo informações de totais da frequência.

<span id="page-25-2"></span>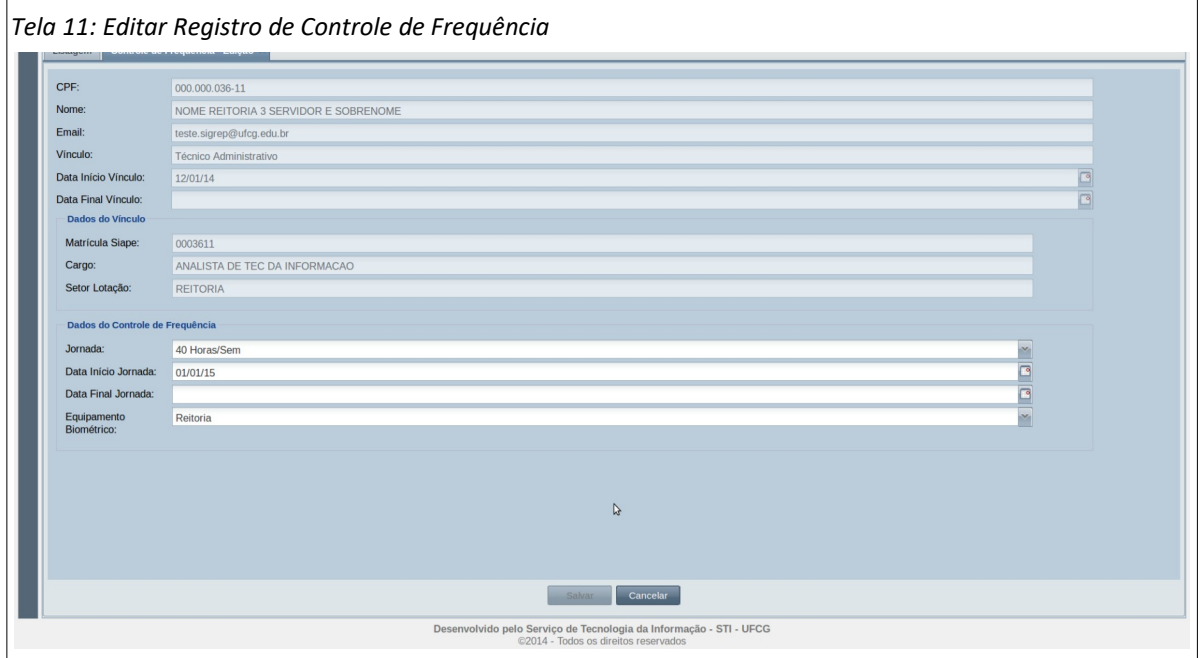

• **Passo 3**: O usuário modifica os campos de Dados do Controle de Frequência exemplificados na [Área 13: Campos para Edição](#page-25-1) conforme indicações na seção [Inserir Pessoa no Controle de](#page-23-0) [Frequência](#page-23-0) e clica no botão **Salvar**. O botão salvar só fica habilitado após a modificação de algum campo.

<span id="page-25-1"></span>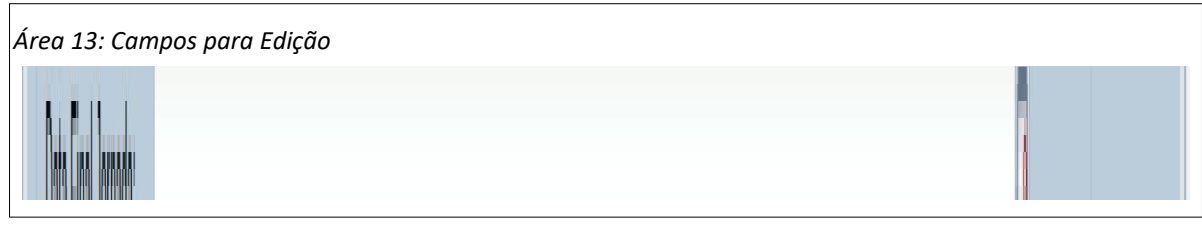

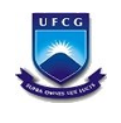

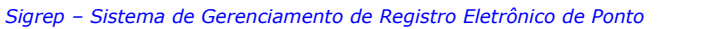

• **Passo 4**: O sistema exibe a [Mensagem 7: Confirmação da Edição](#page-26-1) e o usuário clica no botão **Sim**.

UFCG

<span id="page-26-1"></span>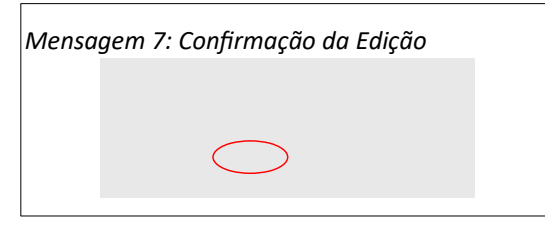

• **Passo 6**: O sistema exibe a [Mensagem 8: Sucesso da Edição](#page-26-0). O usuário clica no botão **Ok**.

<span id="page-26-0"></span>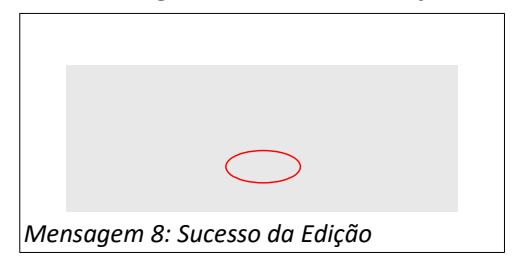

• **Passo 7**: O sistema exibe a [Tela 9: Visualizar Pessoa sob Controle de Frequência](#page-22-1) com os dados modificados na edição.

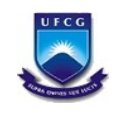

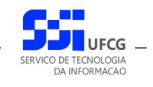

#### <span id="page-27-0"></span> **4.3.6. Remover Registro de Controle de Frequência**

É possível remover um registro de controle de frequência de uma pessoa desde que não exista a pessoa não tenha nenhum horário individual ou plantão cadastrado não tenha nenhuma frequência para alguma competência e não tenha nenhuma ocorrência cadastrada.

O procedimento para remover um registro de controle de frequência segue os seguintes passos:

• **Passo 1**: Na [Tela 8: Lista de Pessoas no Controle de Frequência](#page-20-1), o usuário seleciona o registro desejado como descrito na [Seleção 16: Registro de Controle de Frequência](#page-27-2).

<span id="page-27-2"></span>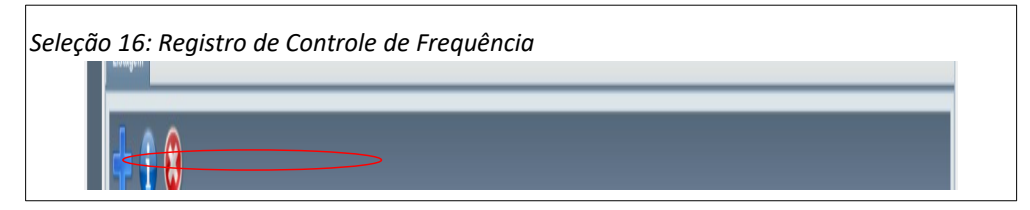

• **Passo 2**: O usuário aciona o ícone de **Remover** como exemplifica a .

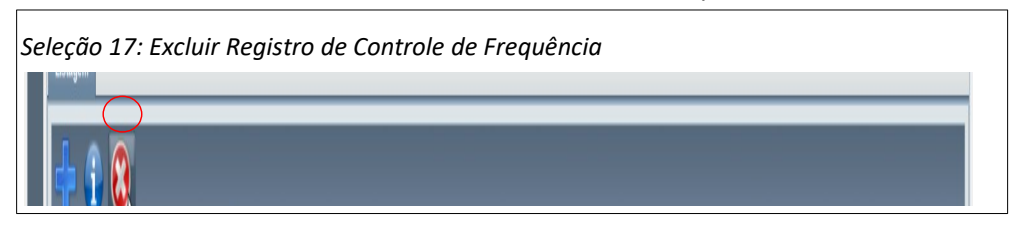

• **Passo 3**: O mostra a homologação no campo exibido na [Mensagem 9: Confirmação da](#page-27-1) [Remoção.](#page-27-1) O usuário clica no botão **Sim**.

<span id="page-27-1"></span>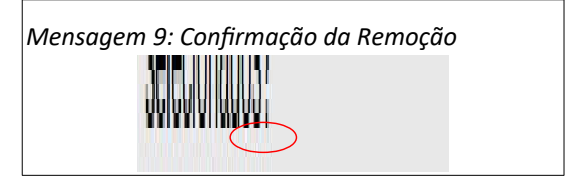

• **Passo 4**: O sistema exibe a [Tela 8: Lista de Pessoas no Controle de Frequência](#page-20-1) sem o registro de controle de frequência recém removido.

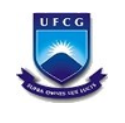

# <span id="page-28-1"></span> *4.4. Horário Individual*

Cada servidor sob controle de frequência deverá ter um horário ativo (sem data final) para que o sistema possa realizar o controle de frequência. O cadastro do horário individual é de responsabilidade da chefia do setor que o servidor está lotado, podendo inserir e editar horários dos servidores lotados no seu setor. Já os horários de servidores dos setores subordinados só podem ser visualizados. Horários não podem ser removidos se existir frequência no período. Para modificações nessas circunstâncias, o horário deve ser fechado (data final definida) e inserido um novo horário com as modificações necessárias.

#### <span id="page-28-0"></span> **4.4.1. Acessar e Visualizar Horário Individual**

Para acessar o Horário Individual, o usuário deverá:

• **Passo 1**: Clicar no [Link 3: Horário Individual](#page-28-3).

<span id="page-28-3"></span>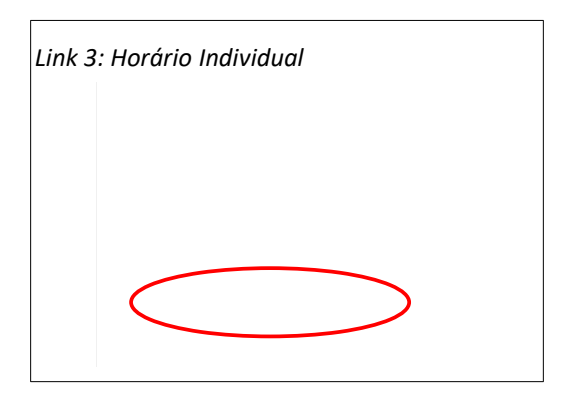

• **Passo 2**: O sistema exibe a [Tela 12: Lista de Horário Individual](#page-28-2) contendo a lista dos horários dos servidores lotados no setor em que o usuário exerce chefia e nos setores subordinados.

<span id="page-28-2"></span>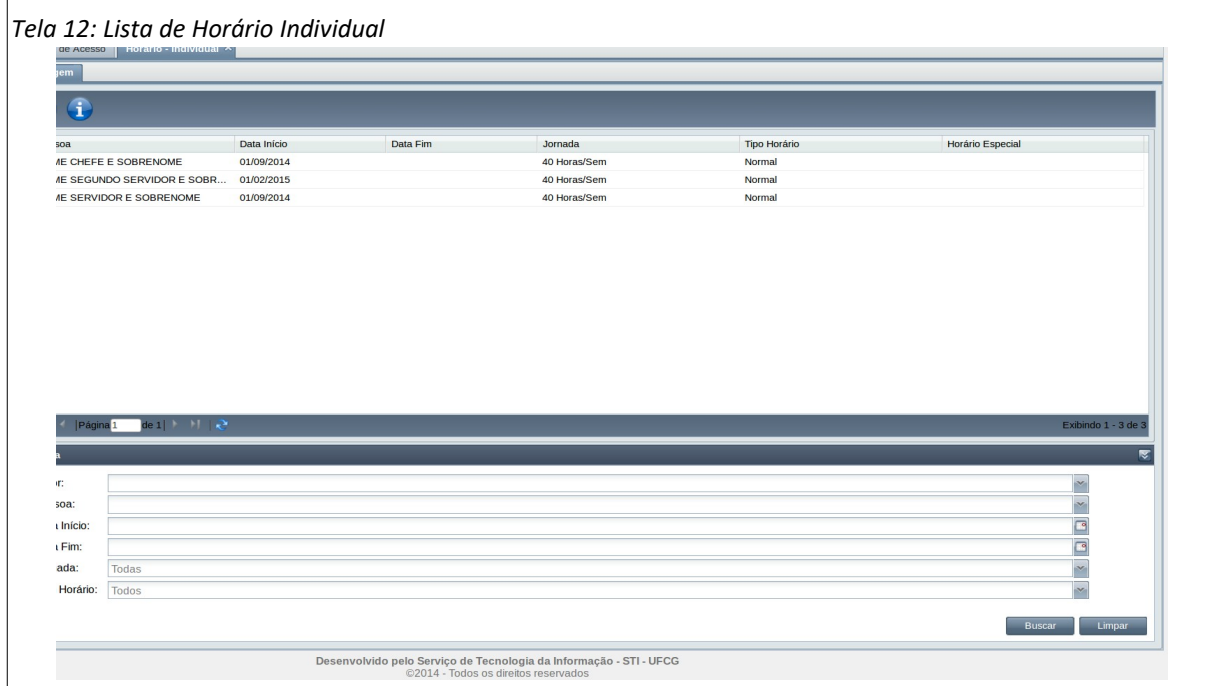

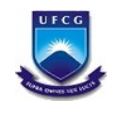

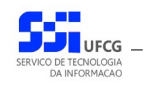

#### <span id="page-29-0"></span> **4.4.2. Buscar Horário Individual**

Caso o usuário queira restringir a lista de horários individuais exibidos na [Tela 12: Lista de Horário](#page-28-2) [Individual,](#page-28-2) poderá utilizar os campos de busca exibidos na [Área 14: Busca Horário Individual](#page-29-1).

Para isso, deverá preencher ou selecionar o(s) campo(s) conforme o(s) critério(s) de busca desejado(s) que são: setor, pessoa, data início do horário, data fim do horário, jornada e tipo do horário. Em seguida deverá clicar no botão **Buscar** para que o sistema exiba apenas o(s) horário(s) que atende(m) ao(s) critério(s) informado(s).

<span id="page-29-1"></span>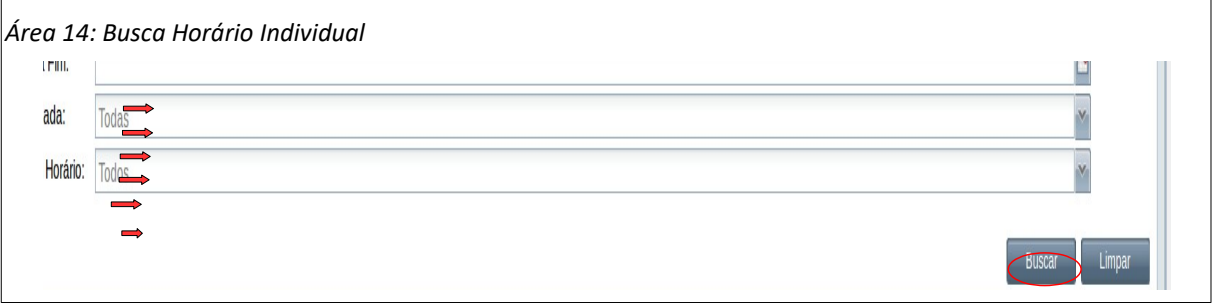

Após realizar uma busca, se o usuário desejar exibir novamente toda a lista de horários individuais permitidos para o usuário, deverá clicar primeiro no botão **Limpar** e depois no botão **Buscar**.

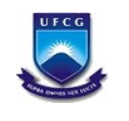

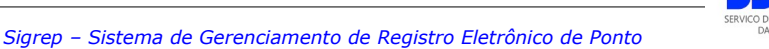

# <span id="page-30-0"></span> **4.4.3. Visualizar Horário Individual**

Para visualizar um Horário Individual, o usuário deverá:

• **Passo 1**: Na tela [Tela 12: Lista de Horário Individual](#page-28-2), selecionar o horário desejado, clicando com o mouse sobre a linha do horário como descrito na [Seleção 18: Horário Individual](#page-30-3). A linha do horário ficará em cor destacada.

<span id="page-30-3"></span>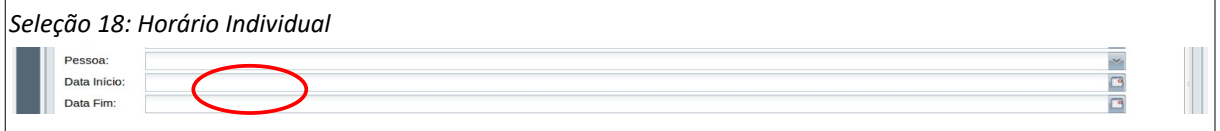

<span id="page-30-2"></span>• **Passo 2**: Clicar no ícone de visualizar - [Seleção 19: Ícone Visualizar Horário Individual](#page-30-2).

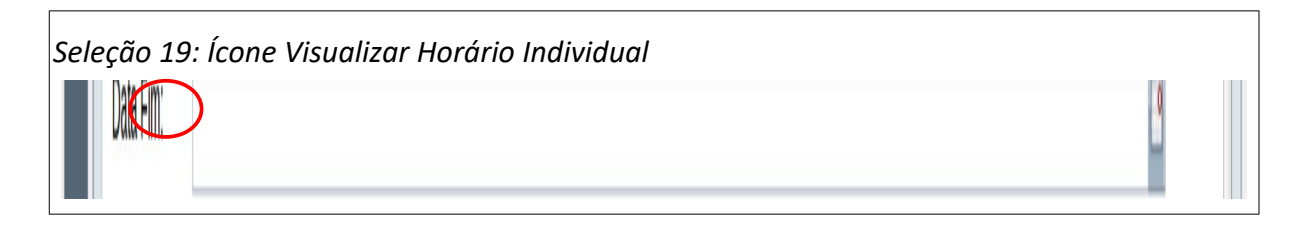

• **Passo 3**: Será exibida a [Tela 13: Visualizar Horário Individual](#page-30-1)

<span id="page-30-1"></span>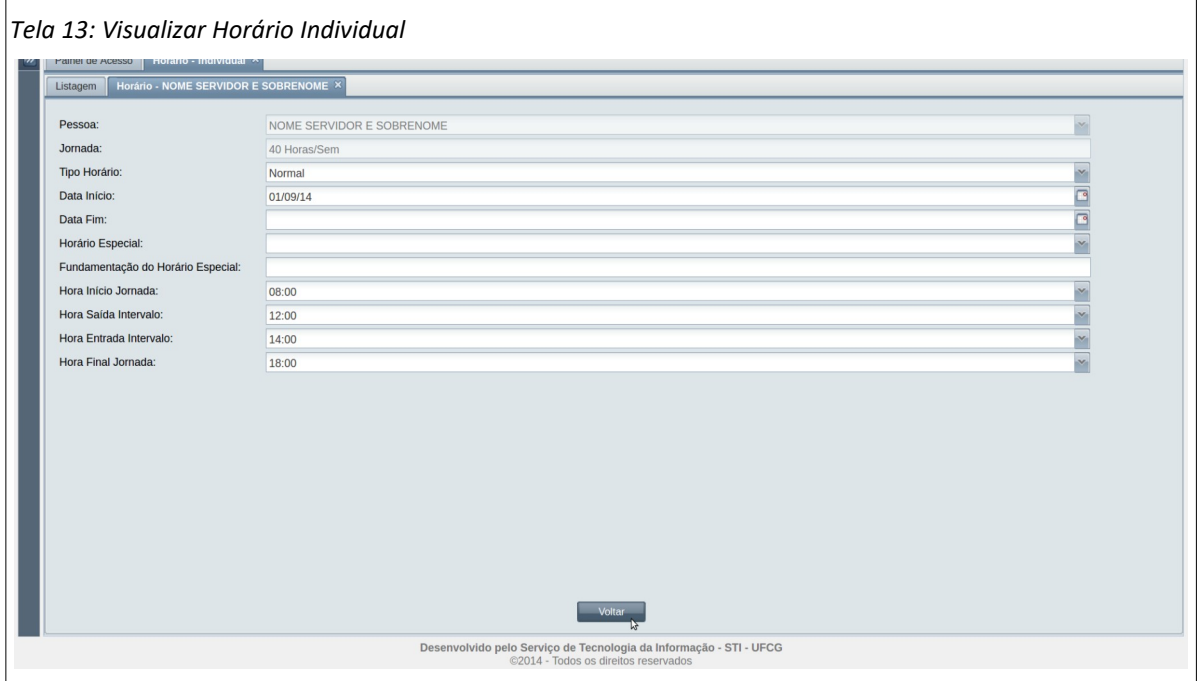

• **Passo 4**: O usuário clica no botão **Voltar** para a [Tela 12: Lista de Horário Individual](#page-28-2).

٦

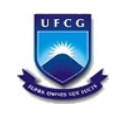

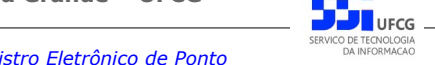

#### <span id="page-31-1"></span> *5. Anexos*

# <span id="page-31-0"></span> *5.1. Ocorrências Permitidas para a Coordenação – SRH*

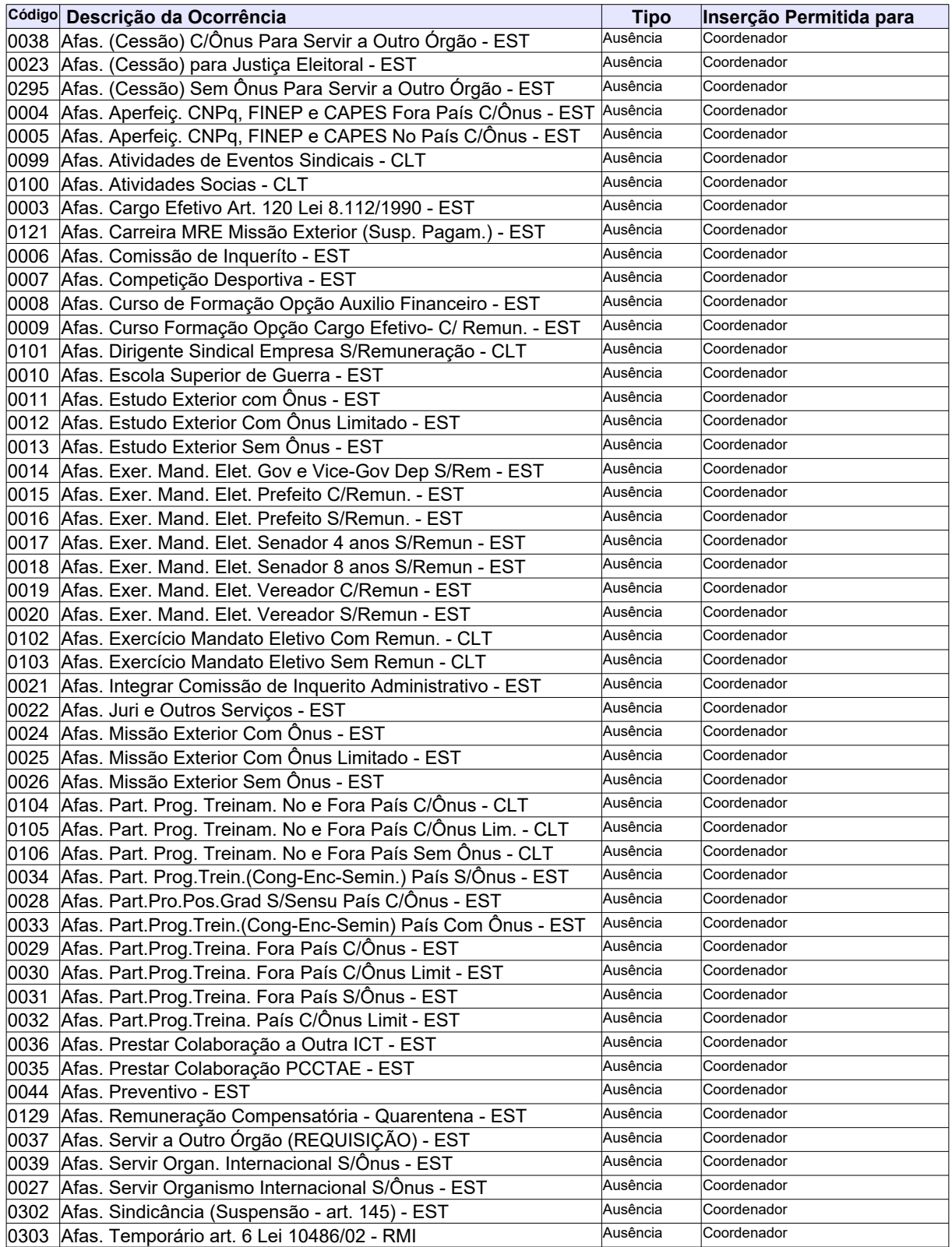

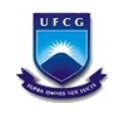

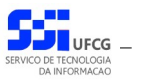

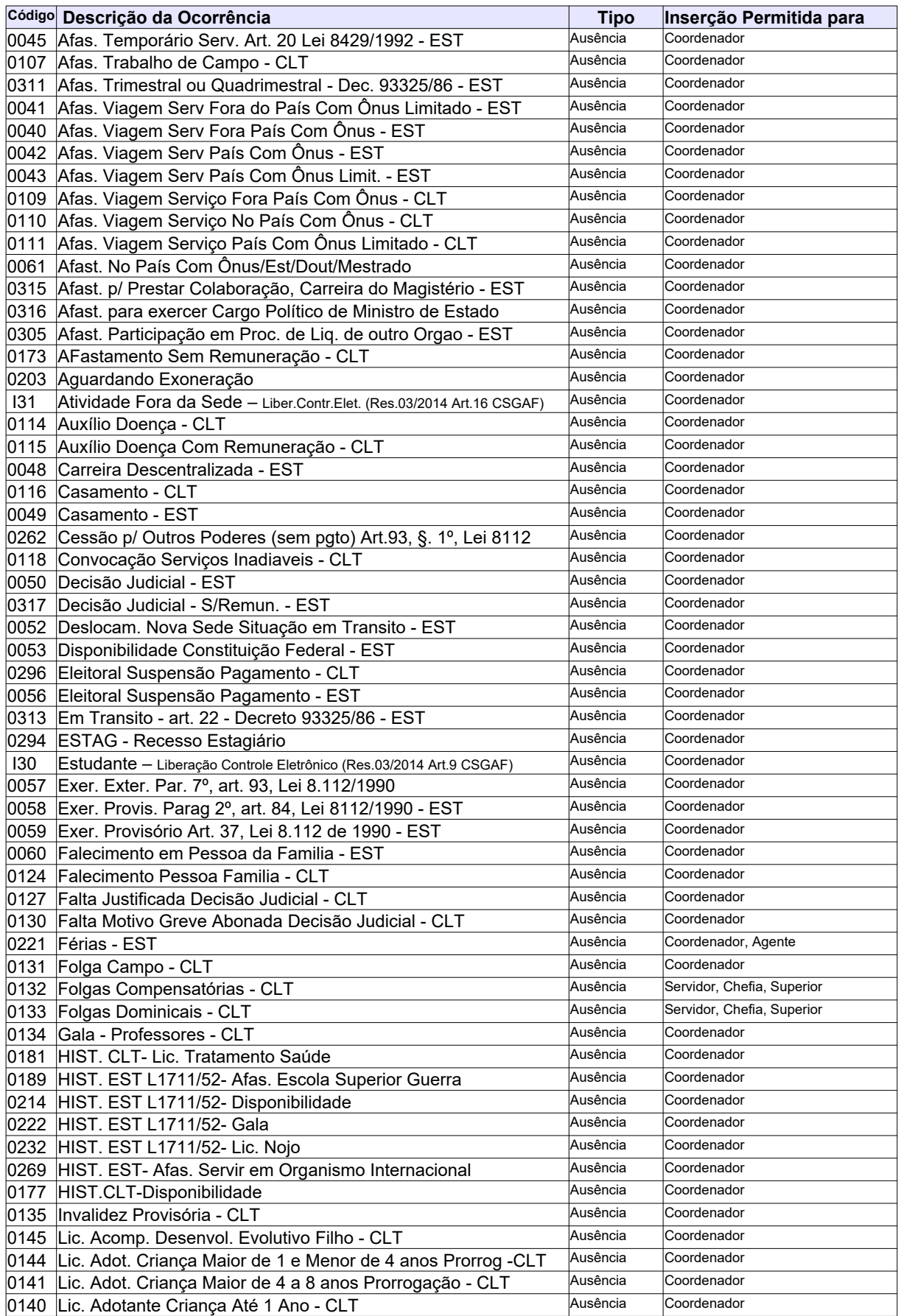

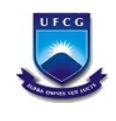

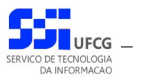

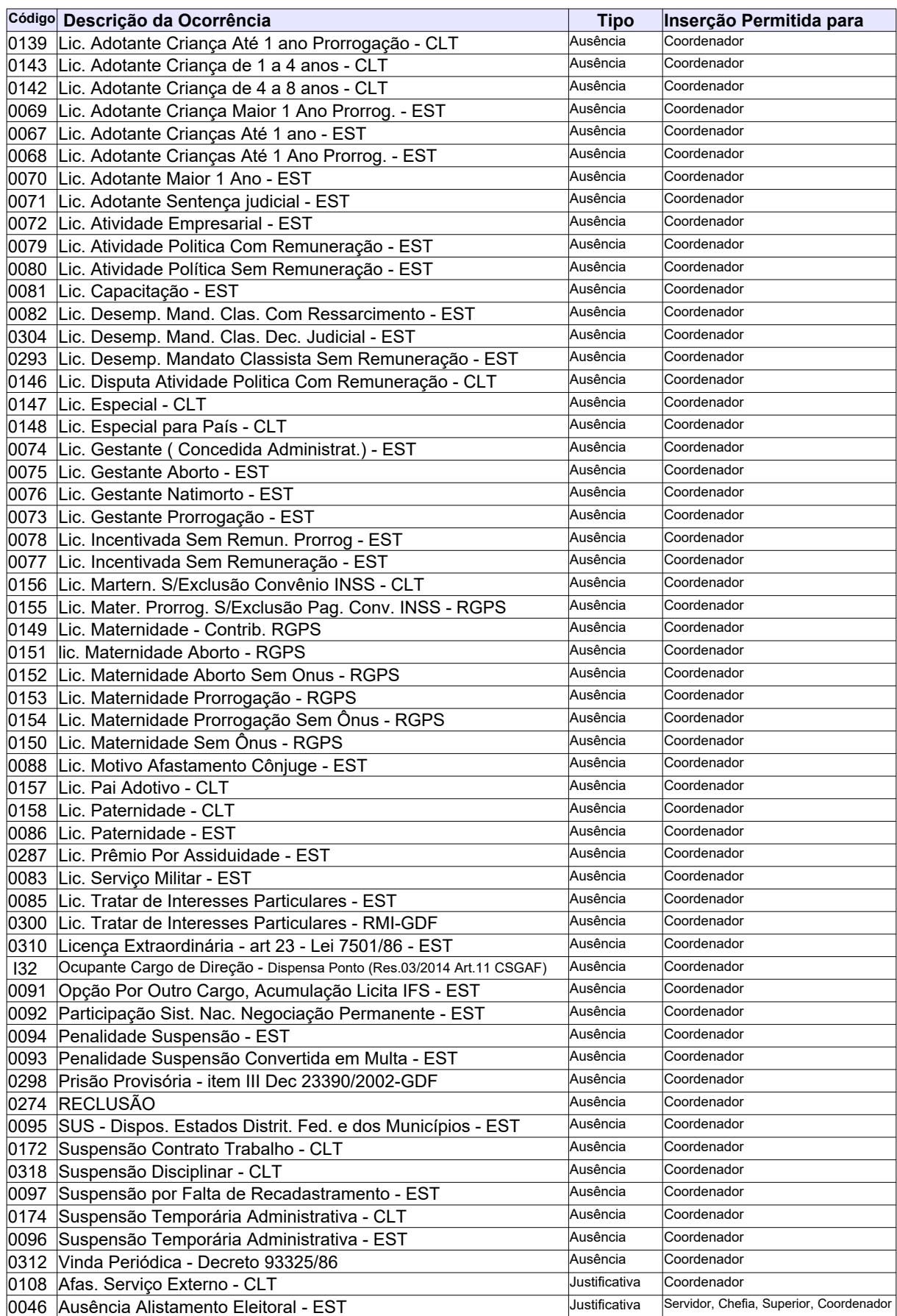

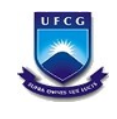

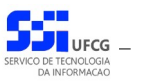

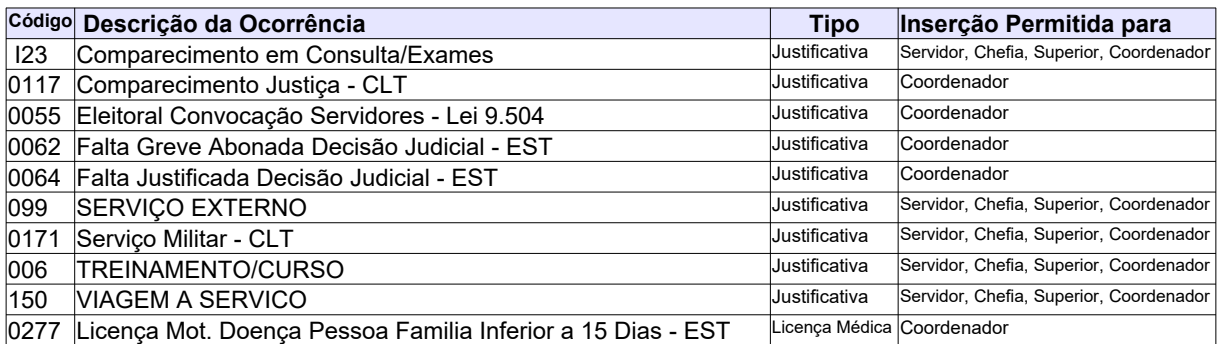

# <span id="page-34-0"></span> *5.2. Ocorrências Permitidas para o Siass*

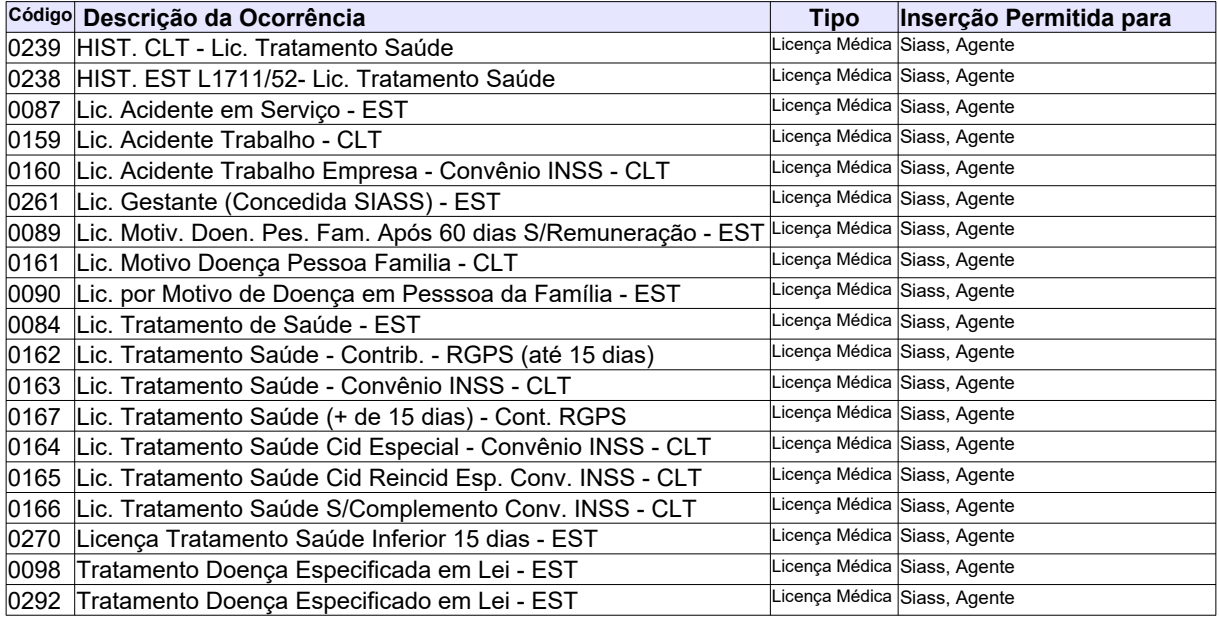

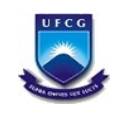

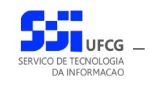

### <span id="page-35-0"></span> *5.3. Ocorrências Permitidas no Sistema*

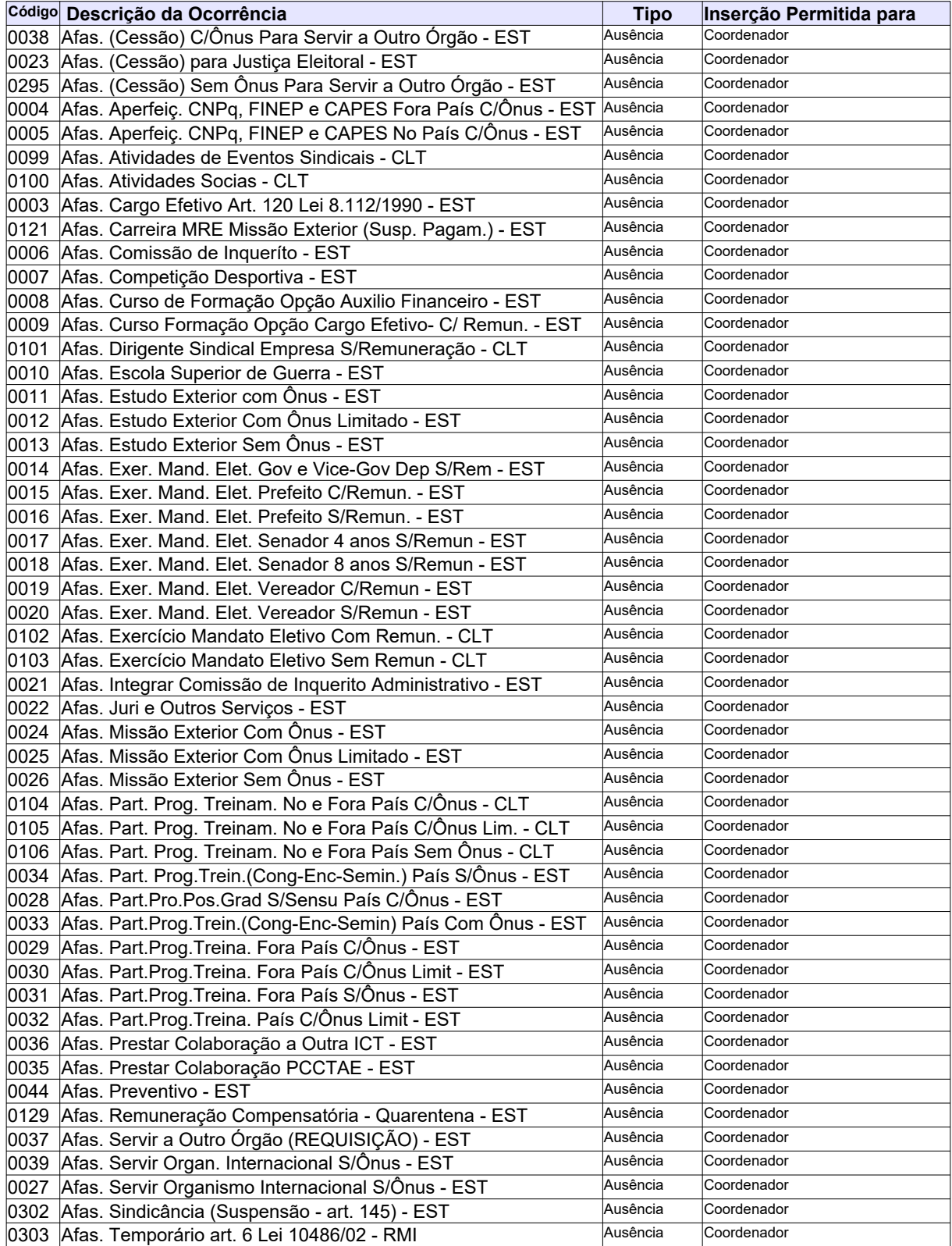

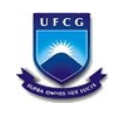

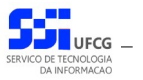

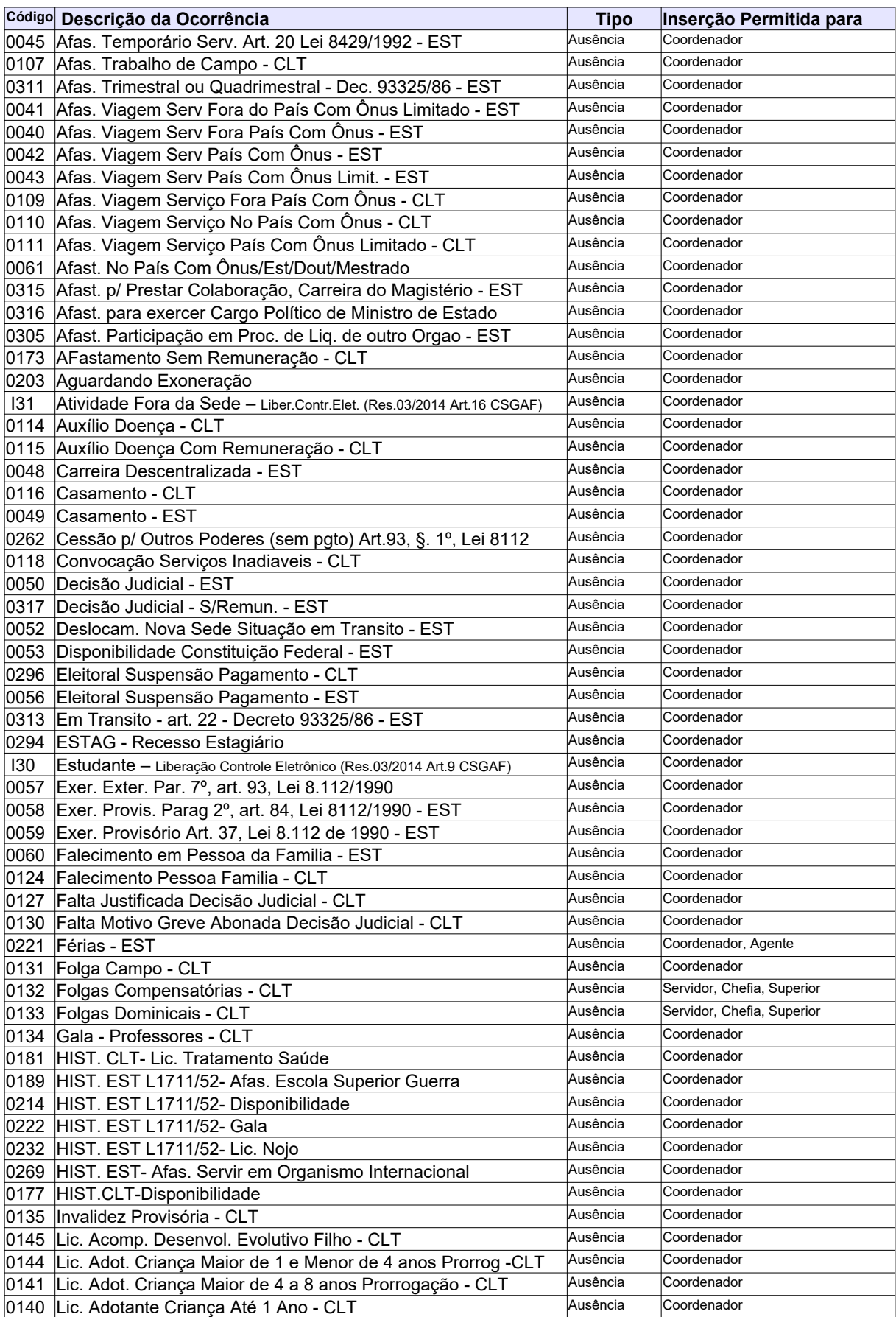

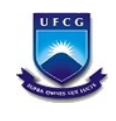

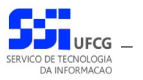

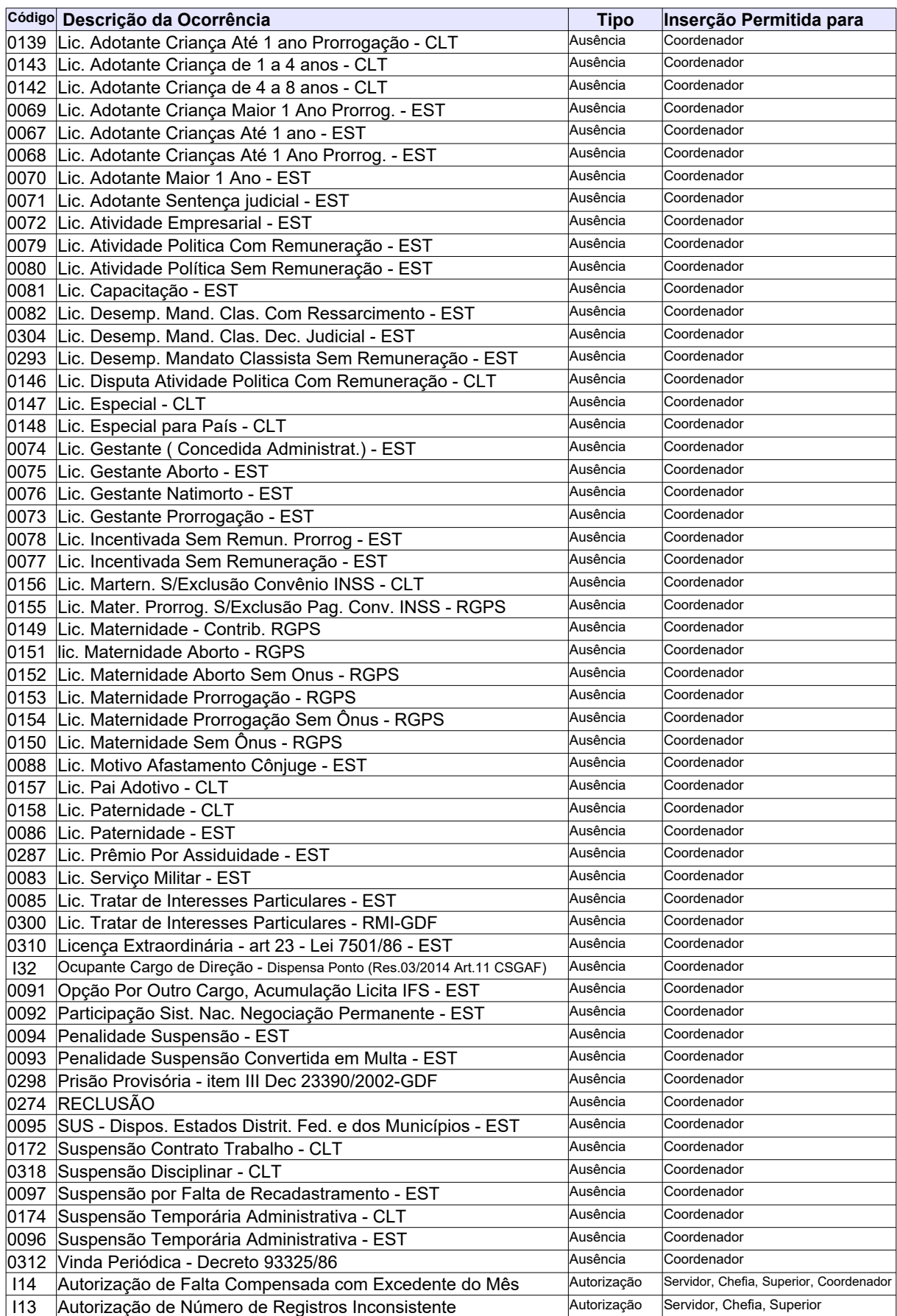

*Sigrep\_Manual\_Usuario\_Coordenador.odt Página: 38/40*

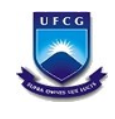

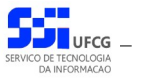

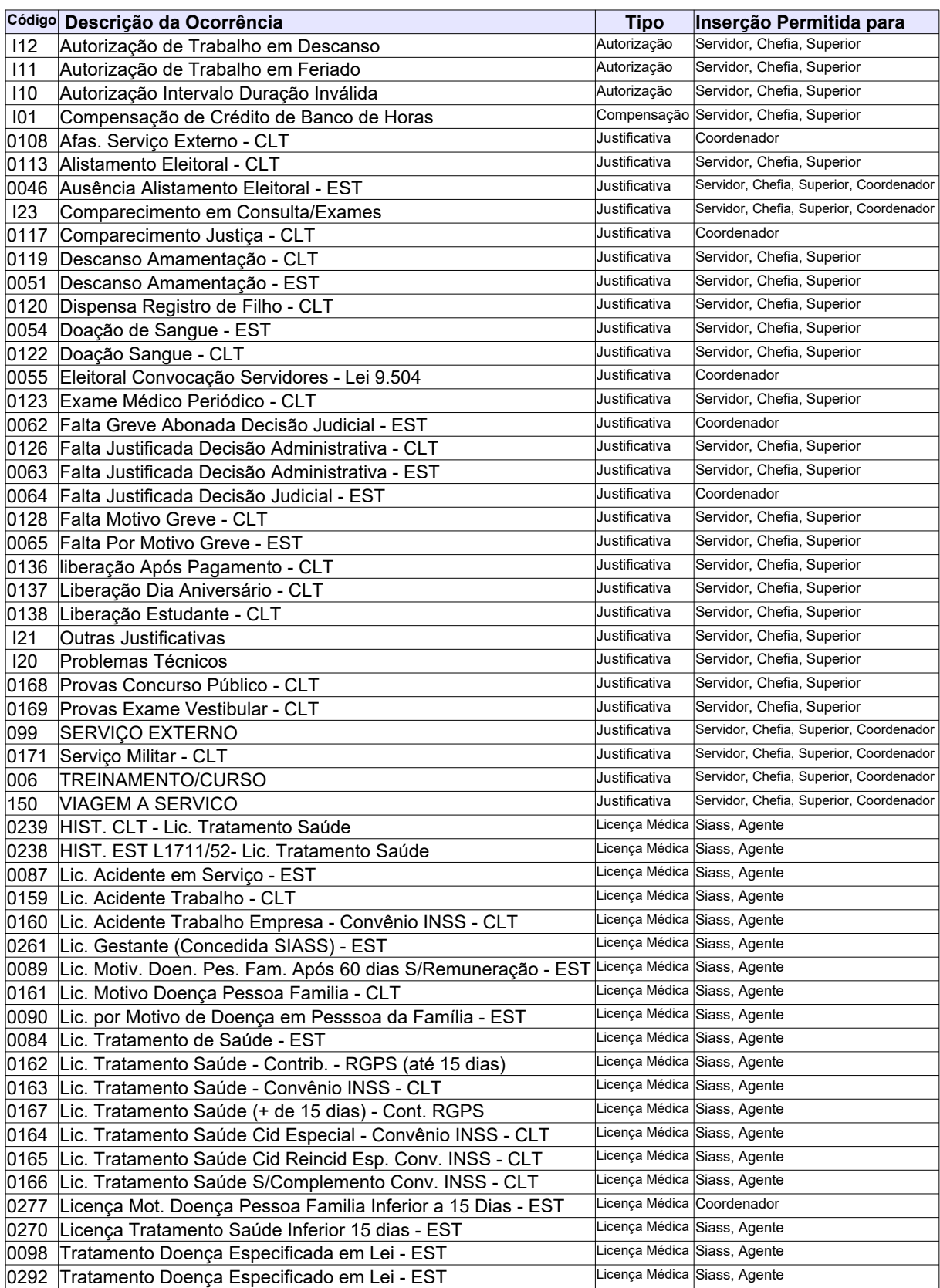

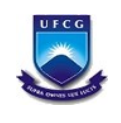

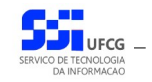

# <span id="page-39-0"></span>**Controle de Versão - [1.0](#page-39-0)**

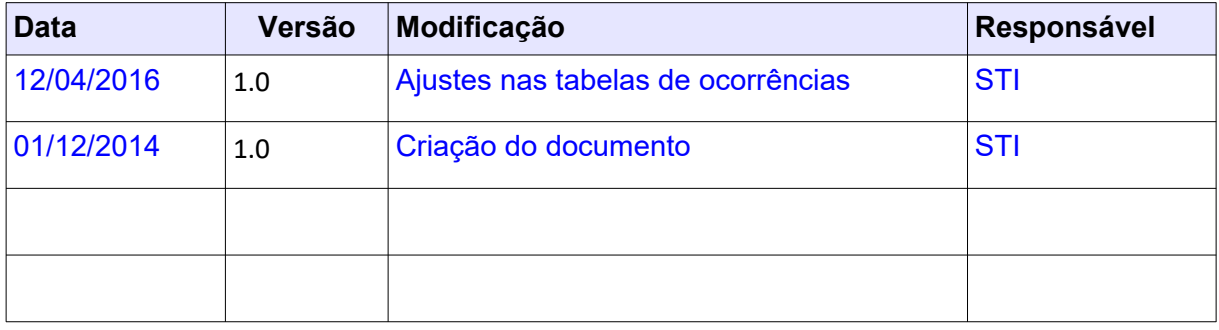